# **UNIVERSIDADE FEDERAL DO ESPÍRITO SANTO DEPARTAMENTO DE MATEMÁTICA PROGRAMA DE MESTRADO PROFISSIONAL EM MATEMÁTICA PROFMAT**

TANIA CRISTINA GONÇALVES BAPTISTA STEIN

# **UMA EXPERIÊNCIA COM O SOFTWARE TABULAE COMO AUXÍLIO NO ENSINO DE GEOMETRIA**

VITÓRIA

JULHO DE 2016

TANIA CRISTINA GONÇALVES BAPTISTA STEIN

## **UMA EXPERIÊNCIA COM O SOFTWARE TABULAE COMO AUXÍLIO NO ENSINO DE GEOMETRIA**

Dissertação apresentada ao curso de Mestrado Profissional em Matemática, oferecido pela Universidade Federal do Espírito Santo como exigência parcial para a obtenção do título de Mestre em Matemática.

Orientador: Prof. Dr. Moacir Rosado Filho.

VITÓRIA

JULHO DE 2016

Dados Internacionais de Catalogação-na-publicação (CIP) (Biblioteca Central da Universidade Federal do Espírito Santo, ES, Brasil) Stein, Tania Cristina Gonçalves Baptista, 1978 - *L533e* Tópicos de geometria plana com o

Software Tabulae Colaborativo : proposta de sequências didáticas

#### 147 f. : il.

Orientador: Moacir Rosado Filho. Dissertação (Mestrado em Matemática) – Universidade Federal do Espírito Santo, Centro de Ciências Exatas. 1. Geometria - Estudo e ensino. 2. Sequências (Matemática). 3. Ensino. 4. Aprendizagem. 5. Tabulae (Software). I. Rosado Filho, Moacir, 1963-. II.

Universidade Federal do Espírito Santo. Centro de Ciências Exatas. III. Título. CDU: 51

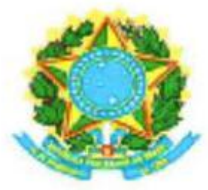

## UNIVERSIDADE FEDERAL DO ESPÍRITO SANTO

Centro de Ciências Exatas

Programa de Pós-Graduação em Matemática em Rede Nacional - PROFMAT

### **AGRADECIMENTOS**

A Deus, pai e criador, que me deu saúde e força para seguir no caminho do meu sonho.

Aos meus pais, Paulo Roberto do Nascimento Baptista e Maria da Penha Gonçalves Baptista (in memorian) que me ensinaram a ser perseverante.

Aos meus familiares, em especial ao meu esposo, Stanley Baldan Stein e ao meu filho, Davi Baptista Stein, grandes incentivadores que sempre me apoiaram em momentos difíceis e pela compreensão da minha ausência para a dedicação aos estudos.

Aos professores do PROFMAT - UFES, que compartilharam seus conhecimentos nesses dois anos de intenso estudo. Principalmente, ao meu orientador, o Professor Moacir Rosado Filho, que sempre se demonstrou disposto para contribuir com informações importantes e dicas úteis para a conclusão deste trabalho.

Aos meus colegas de turma, que permitiram tornar mais agradável esse período de estudos.

"A missão do professor não é dar respostas prontas. As respostas estão nos livros, estão na internet. A missão dos professores é provocar a inteligência, é provocar o espanto, a curiosidade".

Rubem Alves.

### **RESUMO**

O presente trabalho apresenta uma experiência com alunos da 1ª série do Ensino Médio de uma escola pública, utilizando o software Tabulae como recurso auxiliar no ensino da Geometria Plana. O Tabulae é um software de Geometria Dinâmica gratuito.

Apresentamos sequências didáticas que possibilitem fazer com o que os alunos tirem suas próprias conclusões sobre as propriedades matemáticas dos conceitos envolvidos, por meio de suas construções e manipulações, de maneira que se tornem participantes ativos no processo ensino-aprendizagem. Os conteúdos contemplados são Semelhança de Triângulos, Homotetia, Área e Perímetro de Figuras Planas. Também propomos uma questão que relaciona conceitos de Função e Área. As atividades apresentadas aqui podem ser aplicadas a alunos a partir da nona série do Ensino Fundamental.

**Palavras-chave:** Geometria Plana; Software Tabulae; sequências didáticas.

### **ABSTRACT**

The present paper introduces an experience conducted with students from the first grade of a public high school, using the software "Tabulae" as an additional resource in plane geometry teaching. "Tabulae" is a free software of dynamic geometry.

We present didactic sequences that make it possible to students take their own conclusions about the mathematical properties of concepts involved through its constructions and manipulations so that they become active participants in the teaching-learning process.

The contents covered are Similarity of Triangles, Homothetic Transformation, Area and Perimeter of Plane Figures. We also propose a question relating concepts of Function and Area. The activities presented here can be applied to students from the ninth series of elementary school.

## **LISTA DE FIGURAS**

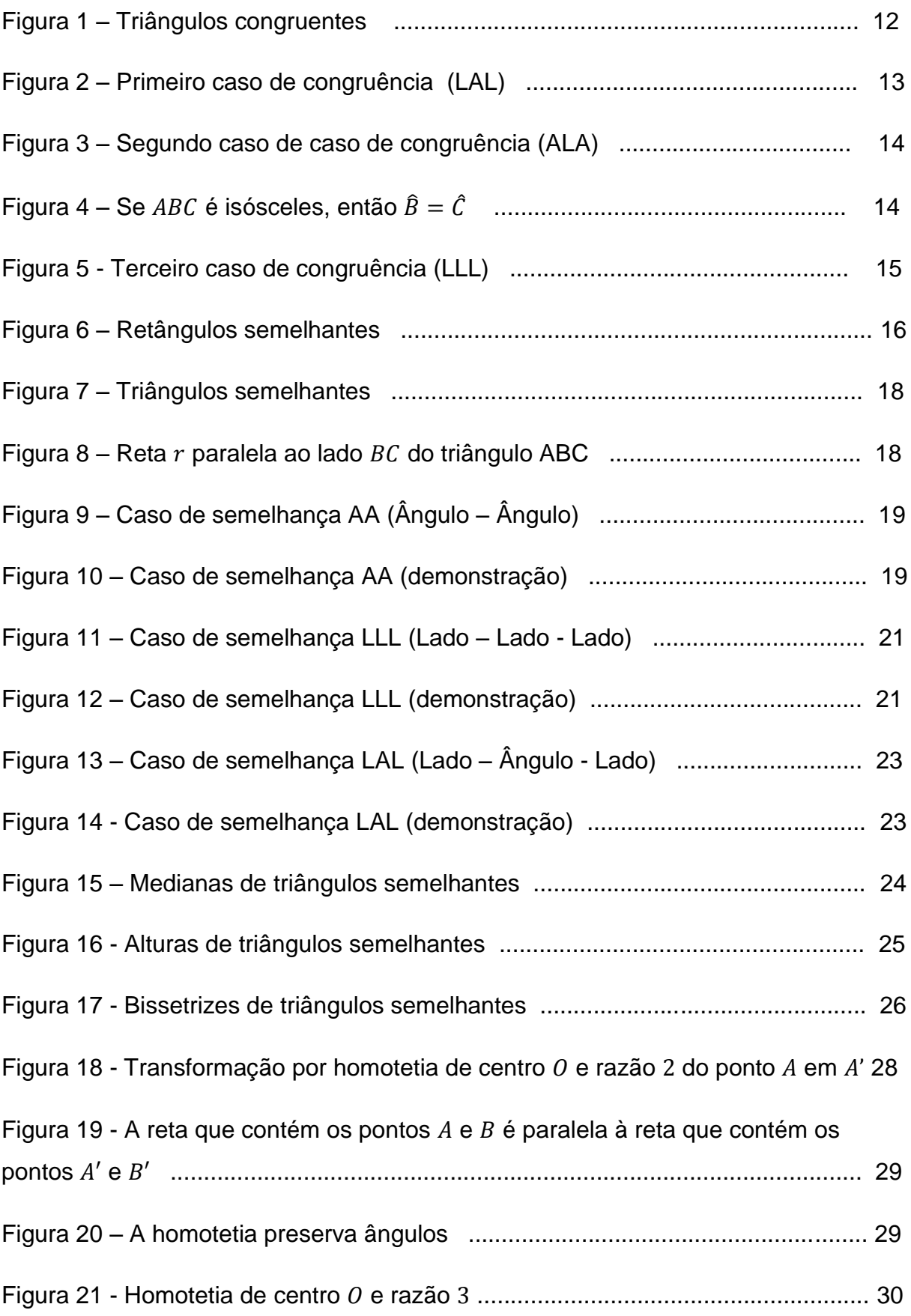

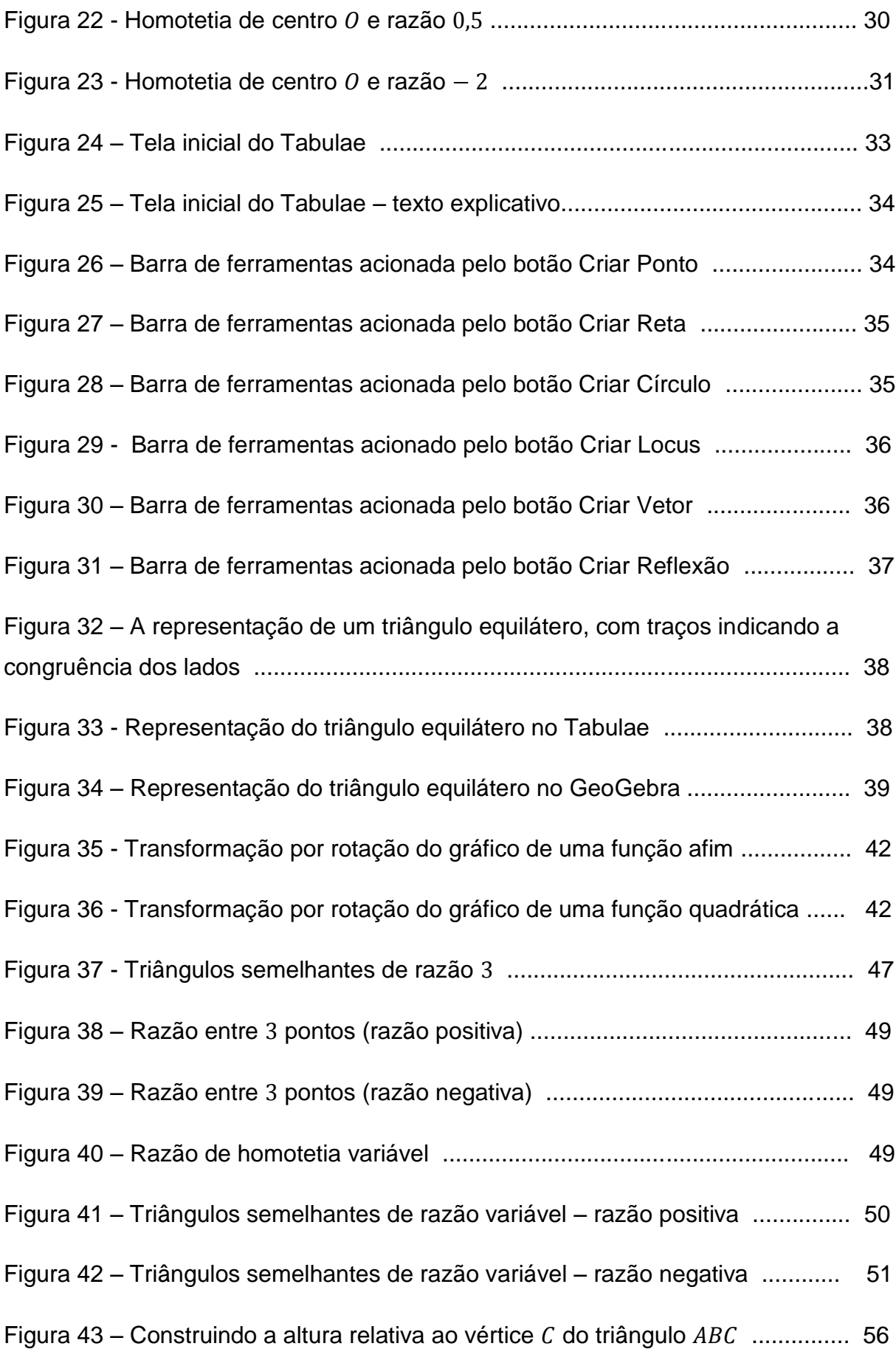

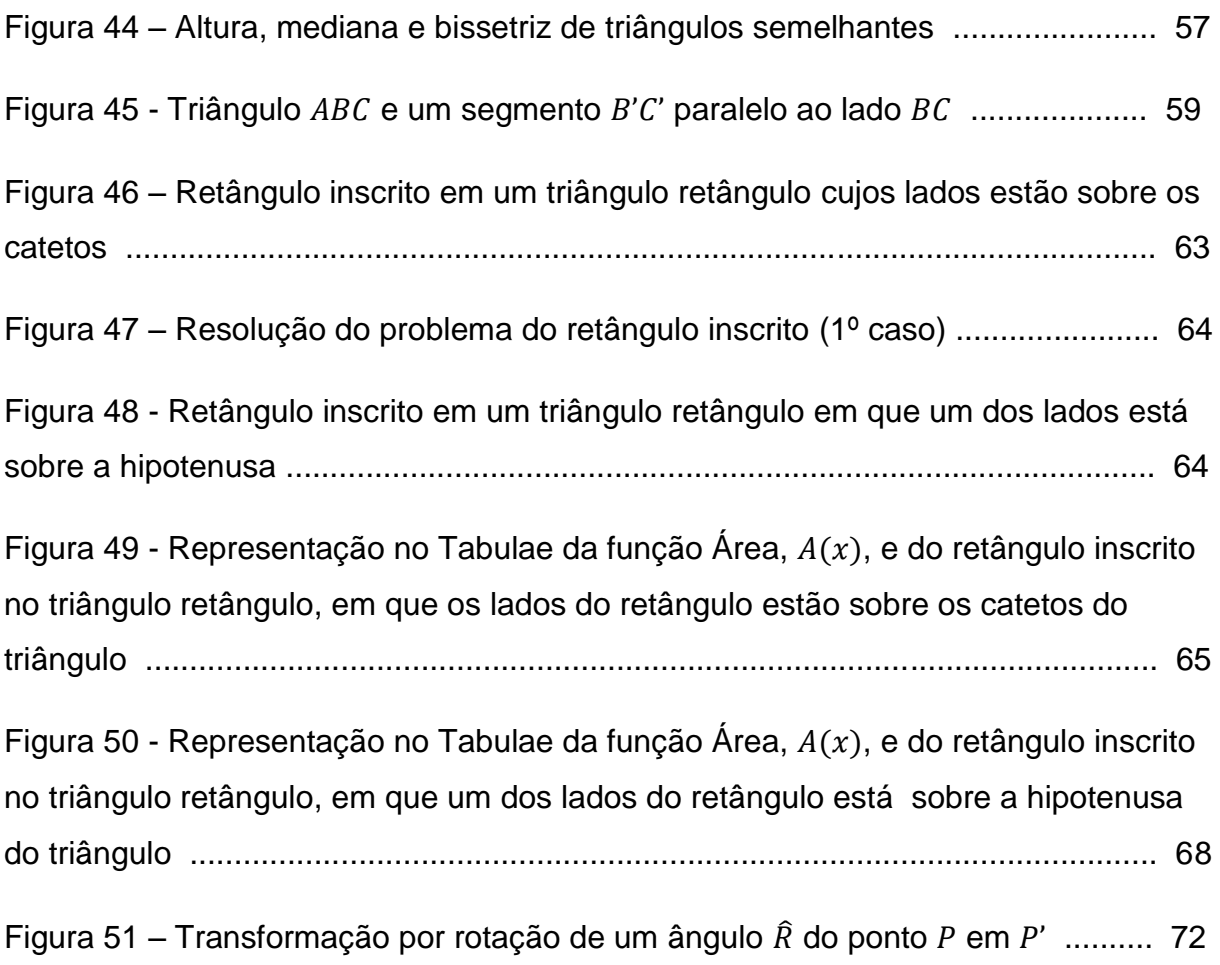

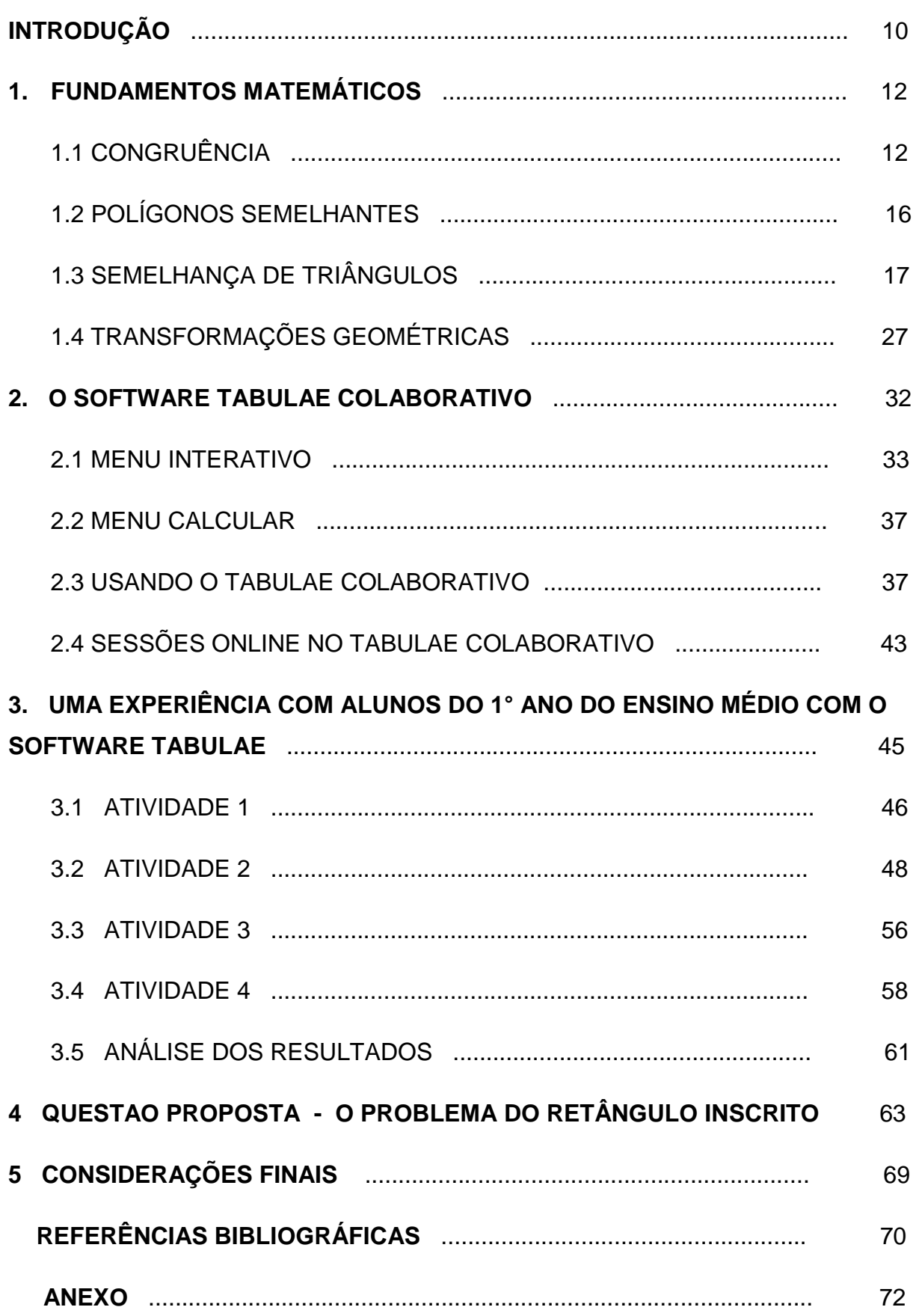

## **SUMÁRIO**

#### **INTRODUÇÃO**

A Matemática ainda é vista como uma disciplina difícil de ser compreendida e que classifica como "inteligentes" aqueles alunos com talento nato para a mesma. Portanto, um grande número de alunos se sente desmotivado para aprendê-la. O professor, imerso nesta situação, necessita buscar novas formas de ensinar, possibilitando a aprendizagem coletiva e estimulando o aluno a aprender a aprender.

Sabe-se que para ocorrer uma aprendizagem significativa os alunos precisam se permitir a aprender. Eles precisam estar disponíveis para evitar que aconteça algum tipo de bloqueio que possa atrapalhar ou até mesmo impedir a aprendizagem. De acordo com os PCNs (1998, p. 93),

> "O aluno precisa tomar para si a necessidade e a vontade de aprender. No entanto, essa disposição para a aprendizagem não depende dele, mas demanda que a prática didática garanta condições para que essa atitude favorável se manifeste e prevaleça."

Dessa forma, estudos e pesquisas sobre tecnologias educacionais favorecem o trabalho do professor, que vive diante de tantos desafios e trabalha num ambiente que nem sempre é favorável para motivar e fazer com que os alunos tenham disponibilidade para aprender. Para Costa e Lins (2010, p. 457):

> "Recursos como a internet e *software* educativo podem propiciar a ocorrência de situações de ensino criativas e motivadoras, assim como modificar as relações entre professores e alunos, propondo atividades que estimulem uma maior autonomia do aluno no processo, em detrimento de um ambiente onde a fala do professor é a única verdade e, portanto, incontestável."

A inserção de tecnologias que podem colaborar para a compreensão da Matemática se faz necessário num momento em que a sociedade passa por uma revolução tecnológica, provocando mudanças em nosso dia a dia. A escola precisa de iniciativas de renovação do ensino, tornando-o mais eficaz e ao mesmo tempo mais atraente. Para Miskulim (2003),

> "A educação deveria proporcionar a formação plena e integral do sujeito, formar indivíduos críticos, conscientes e livres, possibilitando-lhes o contato com as novas tecnologias, para que eles não percam a dimensão do desenvolvimento tecnológico que perpassa o país. Assim, nós educadores, devemos estar abertos para essas novas formas do saber humano, novas

maneiras de gerar e dominar o conhecimento, novas formas de produção e apropriação do saber científico, e novas maneiras de consumo, isto se não quisermos ficar estagnados em métodos de ensino e teorias de trabalho obsoleto".

A utilização da informática como recurso auxiliar no ensino da Matemática vem cumprir este papel, visto que possibilita o aluno estar em contato com essas tecnologias para desenvolver competências e habilidades realmente úteis para a vida e para o trabalho.

No presente trabalho, propomos atividades que exploram assuntos de Geometria, utilizando um software de Geometria Dinâmica, o Tabulae Colaborativo, para auxiliar na compreensão de conceitos matemáticos envolvidos. Apresentando situações que permitam fazer com o que o aluno tire suas próprias conclusões sobre as propriedades matemáticas, tornando-o sujeito ativo no processo ensinoaprendizagem. Norteamos nosso estudo, objetivando desenvolver o pensamento crítico e criativo dos alunos com base no que diz os Parâmetros Curriculares Nacionais (1998, p.140):

> "A tecnologia deve servir para enriquecer o ambiente educacional, propiciando a construção de conhecimentos por meio de uma atuação ativa, crítica e criativa por parte de alunos e professores."

Apresentamos no capítulo 1 os Fundamentos Matemáticos envolvidos nas sequências didáticas presentes neste trabalho. No capítulo 2, apresentamos as principais características do software Tabulae Colaborativo. No capítulo 3, relatamos uma experiência com um grupo de alunos da 1ª série do Ensino Médio de uma escola pública, com a utilização do software Tabulae, como recurso auxiliar no ensino de Geometria Plana. No capítulo 4, descrevemos uma questão clássica do problema do retângulo inscrito, que permite aliar os conceitos de Geometria e Função. No capítulo 5, apresentamos as considerações finais.

### **1 FUNDAMENTOS MATEMÁTICOS**

Apresentamos neste capítulo os principais conceitos matemáticos envolvidos nas atividades propostas no capítulo 3.

### **1.1 CONGRUÊNCIA**

**Definição 1.1:** Diremos que dois segmentos AB e CD são *congruentes* quando suas medidas  $\overline{AB}$  e  $\overline{CD}$  são iguais. Diremos que dois ângulos  $\hat{A}$  e  $\hat{B}$  são *congruentes* quando eles têm a mesma medida.

**Definição 1.2:** Dois triângulos são *congruentes* se for possível estabelecer uma correspondência biunívoca entre seus vértices, de modo que lados e ângulos correspondentes sejam congruentes.

De uma maneira mais simples, podemos dizer que dois ângulos, dois segmentos ou dois triângulos são congruentes, quando for possível mover, de forma conveniente, a fim de um coincidir com o outro.

Os triângulos ABC e DEF representados na figura 1 são congruentes, com as seguintes correspondências:

- $\hat{A} = \hat{D}$ ;  $\hat{B} = \hat{E}$ ;  $\hat{C} = \hat{F}$
- $\overline{AB} = \overline{DE}$ ;  $\overline{AC} = \overline{DF}$ ;  $\overline{BC} = \overline{EF}$

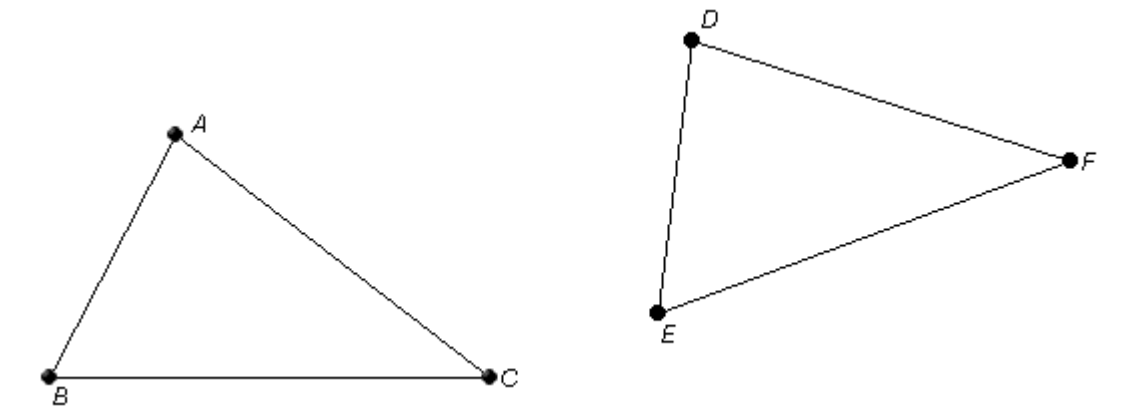

**Figura 1 –** Triângulos congruentes

Vimos que para dois triângulos serem congruentes, devemos verificar seis condições: três pares de ângulos e três pares de lados. Entretanto, existem algumas relações mínimas para que dois triângulos sejam congruentes. São os casos de congruência de triângulos.

O primeiro caso de congruência de triângulo, conhecido como LAL (Lado - Ângulo - Lado), será apresentado no axioma 1.

**Axioma 1:** Dados dois triângulos ABC e EFG, se  $\overline{AB} = \overline{EF}$ ,  $\overline{AC} = \overline{EG}$  e  $\hat{A} = \hat{E}$ , então,  $ABC = EFG$ .

A figura 2 apresenta dois triângulos ABC e DEF. Observe que,

- $\bullet$   $\hat{B} = \hat{E}$ .
- $\overline{AB} = \overline{DE}$ :
- $\bullet$   $\overline{BC} = \overline{EF}$ .

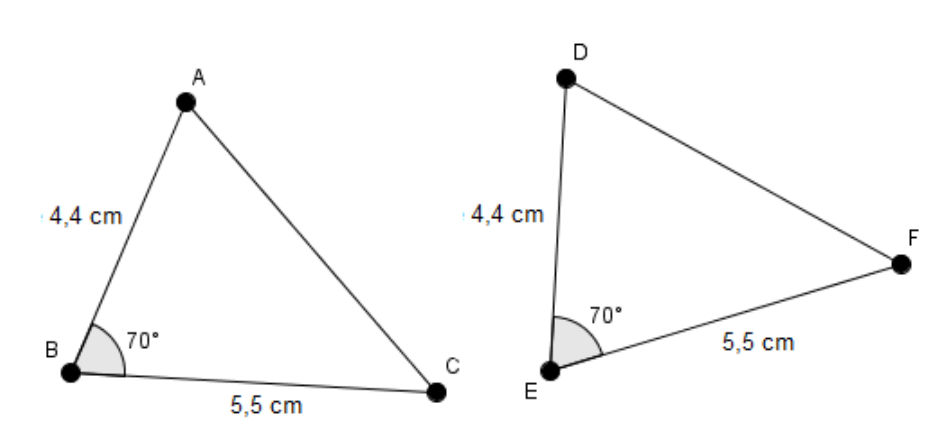

**Figura 2** – Primeiro caso de congruência - LAL

Pelo axioma 1, os triângulos ABC e DEF são congruentes. Consequentemente temos  $\hat{A} = \hat{D}$ ,  $\overline{AC} = \overline{DF}$  e  $\hat{C} = \hat{F}$ .

O segundo caso de congruência de triângulo ALA (Ângulo – Lado – Ângulo) apresentaremos a seguir. Ele é decorrente do axioma 1.

**PROPOSIÇÃO 1.1.1 –** Dados dois triângulos ABC e EFG, se  $\overline{AB} = \overline{EF}$ ,  $\hat{A} = \hat{E}$  e  $\hat{B} = \hat{F}$ , então, ABC e EFG são triângulos congruentes.

**Prova:** Considere dois triângulos ABC e EFG em que  $\hat{A} = \hat{E}$ ,  $\overline{AB} = \overline{AF}$  e  $\hat{B} = \hat{F}$ . Como mostra a figura 3.

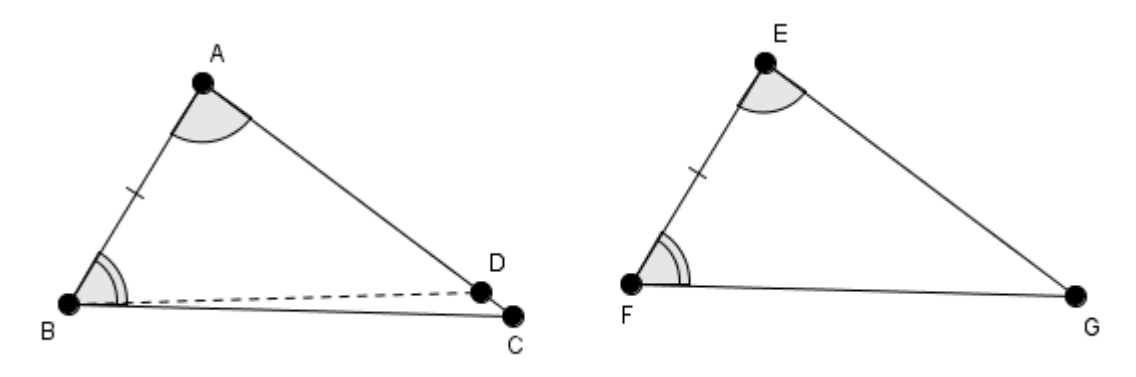

**Figura 3 –** Segundo caso de congruência (ALA) - demonstração

Marque o ponto  $D$  na semirreta que contém os vértices  $A \in C$ , tal que  $\overline{AD} = \overline{EG}$ . Logo, pelo axioma 1, os triângulos ABD e EFG são congruentes. Pois,  $\overline{AB} = \overline{EF}$ ,  $\hat{A} = \hat{E}$  e  $\overline{AD} = \overline{EG}$ . Logo, temos  $\hat{ABD} = \hat{F}$ . Mas, por hipótese,  $\hat{B} = \hat{F}$ . Então,  $\widehat{ABD} = \widehat{B}$ . Daí, a semirreta que contém B e D coincide com a semirreta que contém os pontos  $B \in \mathcal{C}$ . Logo, o ponto  $D$  coincide com  $\mathcal{C}$ . Consequentemente, os triângulos  $ABD$  e  $ABC$  são congruentes. Assim, concluímos que  $ABC$  e  $EFG$  também são congruentes.

O terceiro caso de congruência LLL (Lado – Lado - Lado), que também é consequência do axioma 1, será apresentado na proposição 1.1.3. Antes, porém, vamos mostrar uma importante propriedade de um triângulo que têm dois lados congruentes, chamado de *triângulo isósceles*.

**Proposição 1.1.2 -** Em um triângulo isósceles os ângulos da base são congruentes.

**Prova:** Considere um triângulo ABC, em que  $\overline{AB} = \overline{AC}$ . Devemos mostrar que  $\hat{B} = \hat{C}$ . Para isso, vamos comparar o triângulo ABC com ele mesmo. Veja a figura 4.

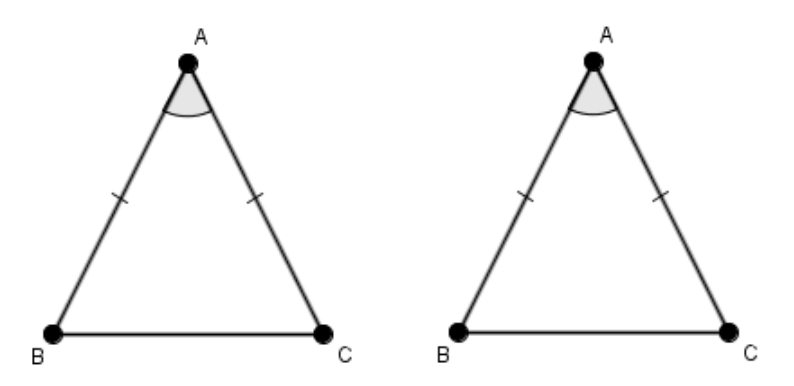

**Figura 4** – Se *ABC* é isósceles, então  $\hat{B} = \hat{C}$  (demonstração).

Como  $\overline{AB} = \overline{AC}$ ,  $\hat{A} = \hat{A} e \overline{AC} = \overline{AB}$ , temos pelo primeiro caso de congruência (LAL), que os triângulos ABC e ACB são congruentes. Logo,  $\hat{B} = \hat{C}$ .

**PROPOSIÇÃO 1.1.3 -** Se dois triângulos têm três lados correspondentes congruentes, então, os triângulos são congruentes.

**Prova:** Considere os triângulos ABC e EFG, em que  $\overline{AB} = \overline{EF}$ ,  $\overline{BC} = \overline{FG}$  e  $\overline{AC} = \overline{EG}$ . Vamos construir no semiplano oposto a  $C$  em relação à reta que contém  $A$  e  $B$ , um ângulo com medida igual a  $\hat{E}$ . No lado deste ângulo, vamos marcar o ponto D, tal que  $\overline{AD} = \overline{EG}$  Como mostra a figura 5.

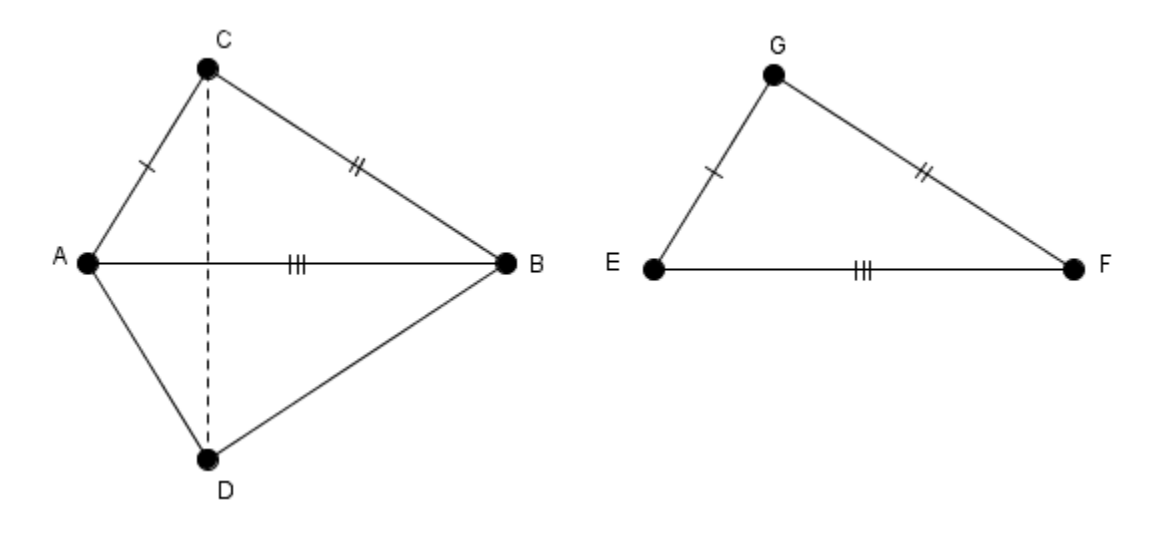

**Figura 5** – Terceiro caso de congruência (LLL) - demonstração

Observe que  $\overline{AB} = \overline{EF}$  (por hipótese),  $\widehat{E} = B\widehat{A}D$  (por construção) e  $\overline{EG} = \overline{AD}$ (por construção). Logo, pelo axioma 1, os triângulos  $ABD$  e  $EFG$  são congruentes. Dessa forma, temos as seguintes correspondências:

- $\hat{E} = B\hat{A}D$ ,  $\hat{D} = \hat{G}$  e  $\hat{A}\hat{B}D = \hat{F}$ ;
- $\overline{AB} = \overline{EF}, \overline{AD} = \overline{EG} \overline{BD} = \overline{FG}.$

Por hipótese e pela correspondência entre os lados dos triângulos congruentes ABD e EFG, temos que  $\overline{BC} = \overline{BD}$  e  $\overline{AC} = \overline{AD}$ . Portanto, são isósceles os triângulos ACD e BCD. Assim, pela proposição 1.1.2,  $\angle ACD = \angle ADC$  e  $\angle BCD = \angle BDC$ . Portanto,  $\angle ACB = \angle ADB$ . Novamente pelo axioma 1, os triângulos  $\angle ABC$  e  $\angle ABD$  são

congruentes. Como já mostramos que  $ABD$  e  $EFG$  são congruentes, concluímos que ABC e EFG também são congruentes.

**1.2 POLÍGONOS SEMELHANTES**

**Definição 1.3:** Dois polígonos com o mesmo número de lados são *semelhantes* quando possuem os ângulos internos respectivamente congruentes e os lados correspondentes proporcionais.

Como exemplo, vamos verificar se os retângulos da figura 6 são semelhantes:

- Os ângulos são todos congruentes, iguais a 90°.
- Os lados correspondentes são proporcionais.

$$
\frac{\overline{HE}}{\overline{AB}} = \frac{\overline{EF}}{\overline{BC}} = \frac{\overline{GF}}{\overline{DC}} = \frac{\overline{HG}}{\overline{AD}} = 2.5
$$

Portanto, os retângulos ABCD e EFGH são semelhantes.

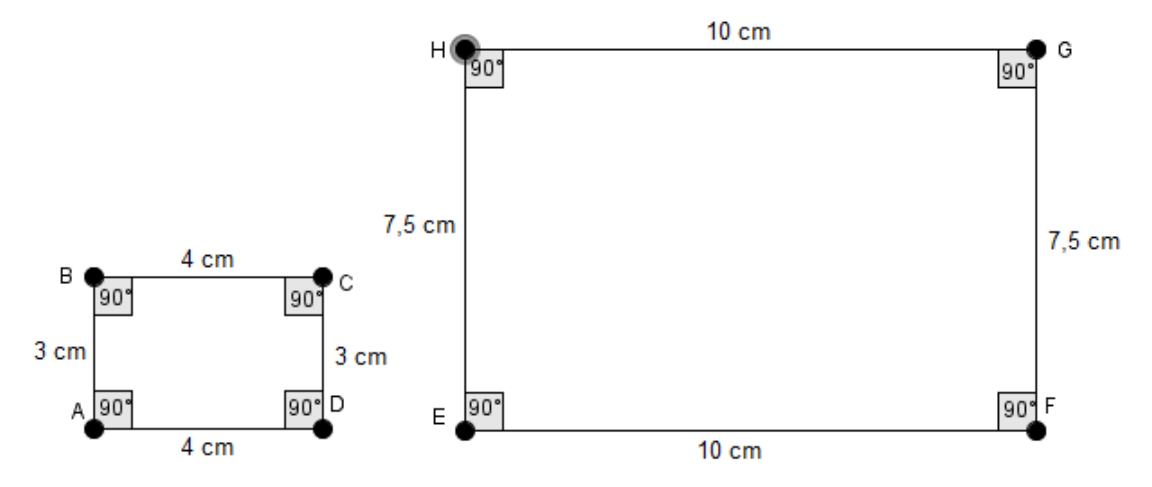

Figura 6 – Os retângulos *ABCD* e *EFGH* são semelhantes de razão 2,5.

Agora vamos calcular o perímetro de cada retângulo e a razão entre eles:

Perímetro de ABCD = 3 cm + 3 cm + 4 cm + 4 cm = 14 cm

Perímetro de EFGH = 7,5 cm + 7,5 cm + 10 cm + 10 cm = 35 cm

$$
\frac{Perímetro de EFGH}{Perímetro de ABCD} = \frac{35 cm}{14 cm} = 2.5
$$

Note que a razão entre os perímetros dos retângulos ABCD e EFGH tem o mesmo valor que a razão entre as medidas dos lados correspondentes.

Generalizando, considere dois polígonos de  $n$  lados  $F \in F'$  semelhantes de razão  $k, k \in \mathbb{R}, k \neq 0$ , em que  $a_1, a_2, ..., a_n$  são as medidas dos lados de F e  $b_1$ ,  $b_2$ , ...,  $b_n$  de F. Podemos escrever  $b_1 = k \cdot a_1$ ,  $b_2 = k \cdot a_2$ , ...,  $b_n = k \cdot a_n$ . Calculando o perímetro dos dois polígonos e a razão entre eles, temos:

Perímetro de  $F = a_1 + a_2 + \cdots + a_n$ 

Perímetro de 
$$
F' = b_1 + b_2 + \dots + b_n = k \cdot a_1 + k \cdot a_2 + \dots + k \cdot a_n
$$

$$
\frac{Perímetro de F'}{Perímetro de F} = \frac{k. a_1 + k. a_2 + \dots + k. a_n}{a_1 + a_2 + \dots + a_n} = \frac{k. (a_1 + a_2 + \dots + a_n)}{a_1 + a_2 + \dots + a_n} = k
$$

Portanto, a razão entre os perímetros de dois polígonos semelhantes é igual à razão entre as medidas dos lados correspondentes.

#### **1.3 SEMELHANÇA DE TRIÂNGULOS**

Pela definição 1.3, dois triângulos são semelhantes quando possuem os ângulos internos respectivamente congruentes e os lados correspondentes proporcionais.

A figura 7 apresenta dois triângulos semelhantes, com  $\hat{A} = \hat{A}'$ ,  $\hat{B} = \hat{B}'$  e  $\hat{C} = \hat{C}'$ , e lados correspondentes proporcionais a  $k, k \in \mathbb{R}^+$ . Assim,

$$
\frac{\overline{A'B'}}{\overline{AB}} = \frac{\overline{A'C'}}{\overline{AC}} = \frac{\overline{B'C'}}{\overline{BC}} = k
$$

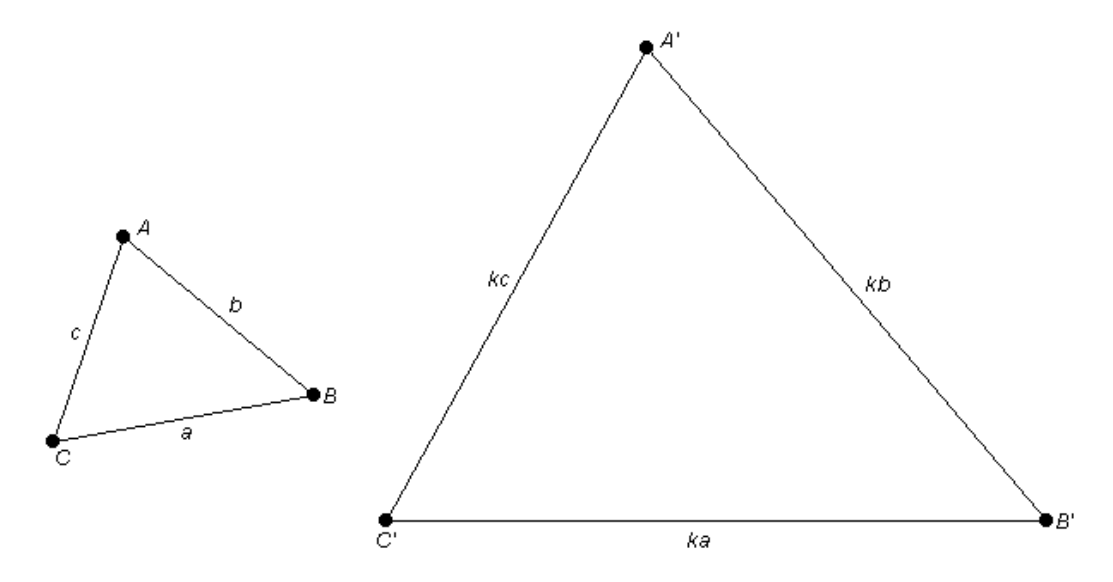

**Figura 7** – Triângulos semelhantes

As condições impostas entre dois polígonos para que eles sejam semelhantes nem sempre necessita de todas serem verificadas nos triângulos, como veremos nos casos de semelhança a seguir.

Antes de analisar os casos mais usuais de semelhança de triângulos, vamos enunciar o teorema 1.3.1, cuja demonstração pode ser encontrada em Barbosa (2012, p. 110).

**Teorema 1.3.1 -** Se uma reta, paralela a um dos lados de um triângulo, corta os outros dois lados, então, ela os divide na mesma razão.

Para ilustrar, considere o triângulo  $ABC$  e a reta r paralela ao lado  $BC$ . Os pontos de interseção de  $r$  com os lados  $AB \in AC$  são, respectivamente,  $D \in E$ . Pelo teorema 1.3.1, temos:

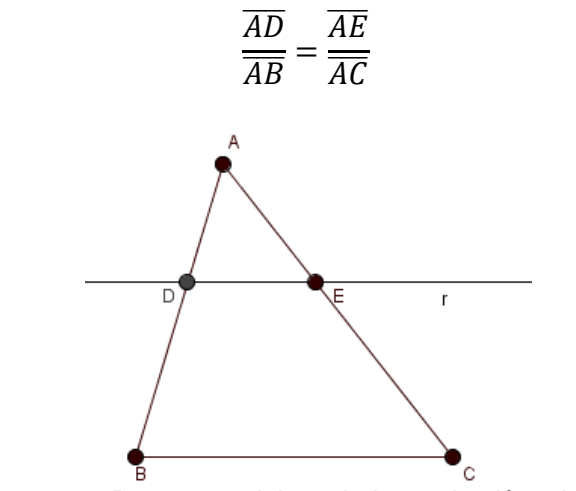

**Figura 8 –** Reta  $r$  paralela ao lado  $BC$  do triângulo  $ABC$ 

As proposições que seguem se referem aos casos de semelhança de triângulo:

- Ângulo Ângulo (AA)
- Lado Lado Lado (LLL)
- Lado Ângulo Lado (LAL).

**Proposição 1.3.1** - Dados dois triângulos ABC e EFG, se  $\hat{A} = \hat{E}$  e  $\hat{B} = \hat{F}$ , então os triângulos são semelhantes.

A figura 9 ilustra o caso de semelhança AA (Ângulo - Ângulo), com  $\hat{A} = \hat{E}$  e  $\widehat{B} = \widehat{F}$ .

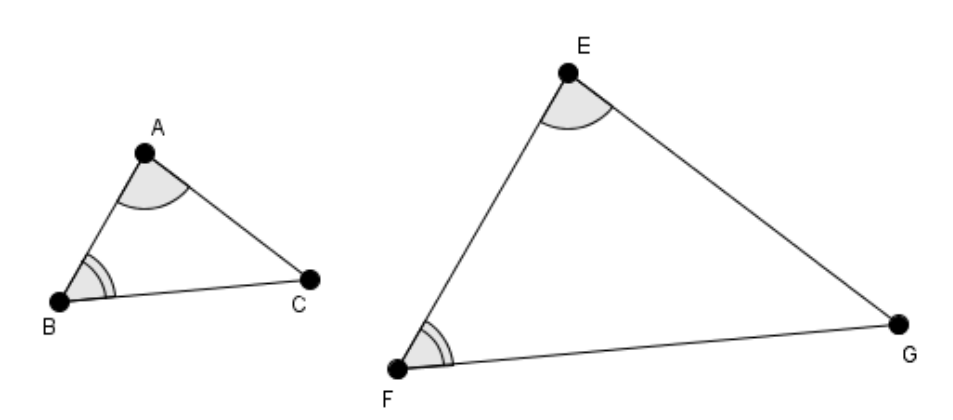

**Figura 9 –** Caso de semelhança AA (Ângulo - Ângulo)

**Prova:** Como a soma dos ângulos internos de todo triângulo é 180°, segue que  $\hat{c} = \hat{G}$ . Precisamos provar que os lados correspondentes são proporcionais. Suponha que  $\overline{AC} < \overline{EG}$ . Marque o ponto H no lado  $\overline{EG}$  tal que  $\overline{AC} = \overline{HG}$  e trace uma reta s paralela a  $\overline{EF}$  passando pelo ponto H. A reta s corta o lado  $\overline{FG}$  no ponto I.

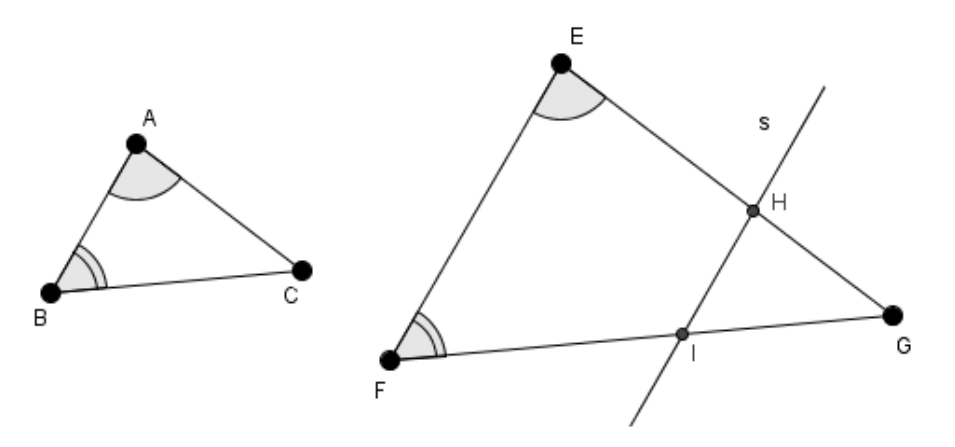

**Figura 10 -** Caso de semelhança AA (demonstração)

- $\hat{G} = \hat{C}$
- $\bullet \qquad \overline{AC} = \overline{HG}$
- $\hat{H} = \hat{E} = \hat{A}$

Assim, pelo caso de congruência ALA (ângulo - lado - ângulo), os triângulos ABC e HIG são congruentes. Então,  $\overline{HI} = \overline{AB}$ ,  $\overline{IG} = \overline{BC}$  e  $\widehat{B} = \widehat{I}$ .

Pelo teorema 1.3.1,

$$
\frac{\overline{GH}}{\overline{GE}} = \frac{\overline{GI}}{\overline{GF}} (1)
$$

Mas,  $\overline{AC} = \overline{HG}$  e  $\overline{IG} = \overline{BC}$ . Portanto, reescrevendo a igualdade (1), obtemos a proporcionalidade entre os lados  $\overline{AC}$  e  $\overline{EG}$  e entre  $\overline{BC}$  e  $\overline{FG}$ :

$$
\frac{\overline{AC}}{\overline{EG}} = \frac{\overline{BC}}{\overline{FG}}
$$

De maneira análoga, demonstra-se que

$$
\frac{\overline{AC}}{\overline{EG}} = \frac{\overline{AB}}{\overline{EF}}
$$

 $\blacksquare$ 

**Proposição 1.3.2** - Se em dois triângulos ABC e DEF, tem-se  $(\overline{DE}/\overline{AB})$  =  $(\overline{DF}/\overline{AC}) = (\overline{EF}/\overline{BC}) = k$ ,  $k > 0$ , então os dois triângulos são semelhantes.

A figura 11 ilustra o caso de semelhança LLL (Lado – Lado – Lado), com  $\overline{DE} = k \cdot \overline{AB}, \overline{DF} = k \cdot \overline{AC} \in \overline{EF} = k \cdot \overline{BC}.$ 

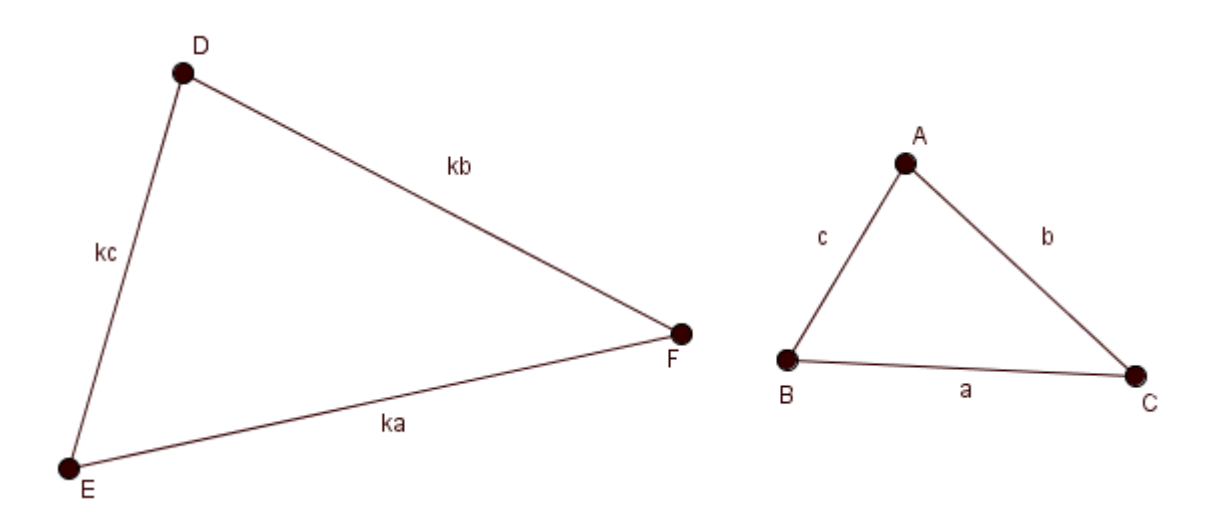

**Figura 11 –** Caso de semelhança LLL (Lado – Lado - Lado)

**Prova:** Precisamos provar que os ângulos correspondentes são iguais. Suponha que  $\overline{AB}$  <  $\overline{DE}$ . Marque o ponto G no lado  $\overline{DE}$  tal que  $\overline{AB}$  =  $\overline{DG}$  e trace uma reta r paralela a  $\overline{EF}$  passando pelo ponto G. A reta r corta o lado  $\overline{DF}$  no ponto H.

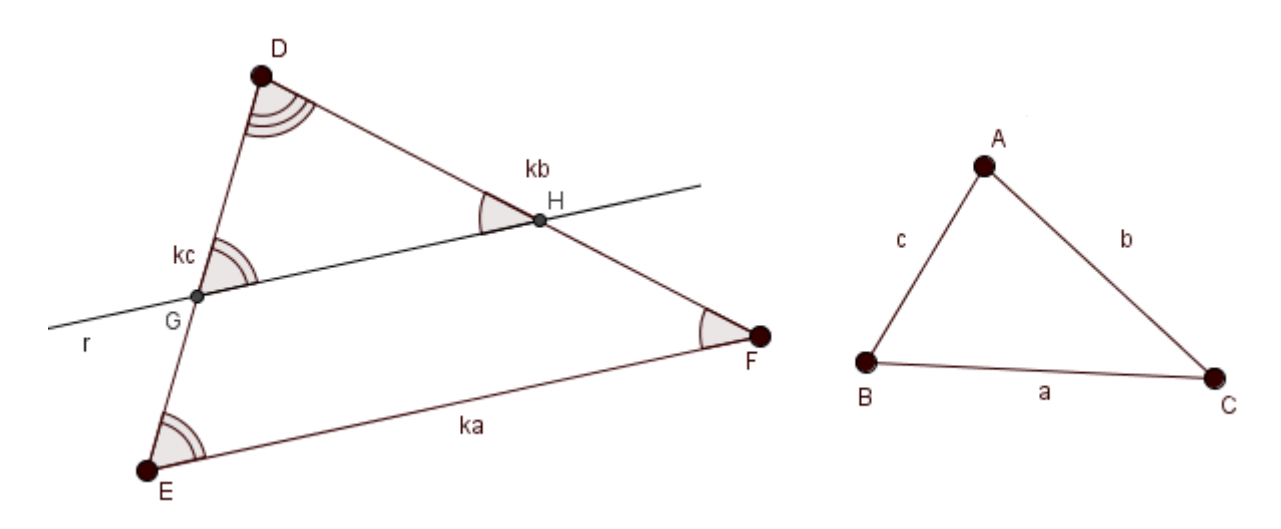

**Figura 12 -** Caso de semelhança LLL (demonstração)

Sendo  $r$  paralela a  $EF$ , os ângulos  $\hat{E}$  e  $\hat{G}$  são correspondentes, portanto congruentes. Os ângulos  $\hat{H}$  e  $\hat{F}$  também são correspondentes e, logo,  $\hat{H} = \hat{F}$ . Segue, pela proposição 1.3.1, que os triângulos ABC e DEF são semelhantes.

Assim, temos:

$$
\frac{\overline{DE}}{\overline{DG}} = \frac{\overline{DF}}{\overline{DH}} = \frac{\overline{EF}}{\overline{GH}} (2)
$$

Como  $\overline{AB} = \overline{DG}$ , por (2) e pela hipótese da proposição, temos:

$$
\frac{\overline{DE}}{\overline{AB}} = \frac{\overline{DF}}{\overline{DH}} = \frac{\overline{DF}}{\overline{AC}}
$$

Dessa última igualdade, concluímos que  $\overline{DH} = \overline{AC}$ .

Da mesma forma, vamos provar que  $\overline{GH} = \overline{BC}$ . Usando o fato de  $\overline{AB} = \overline{DG}$ . reescrevemos (2):

$$
\frac{\overline{DE}}{\overline{AB}} = \frac{\overline{DF}}{\overline{DH}} = \frac{\overline{EF}}{\overline{GH}} \quad (3)
$$

Pela hipótese da proposição e por (3), obtemos:

$$
\frac{\overline{DE}}{\overline{AB}} = \frac{\overline{EF}}{\overline{BC}} = \frac{\overline{EF}}{\overline{GH}}
$$

Logo,  $\overline{BC} = \overline{GH}$ .

Então, pelo caso de congruência LLL (lado - lado - lado), os triângulos ABC e DGH são congruentes e, logo,  $\hat{A} = \hat{D}$ ,  $\hat{B} = \hat{G}$  e  $\hat{C} = \hat{H}$ .

Mas, inicialmente, vimos que  $\hat{G} = \hat{E}$  e  $\hat{H} = \hat{F}$ . Então, temos:

- $\hat{A} = \hat{D}$
- $\widehat{B} = \widehat{E}$
- $\hat{C} = \hat{F}$

Pela proposição 1.3.1, os triângulos ABC e DEF são semelhantes.

**Proposição 1.3.3** - Se em dois triângulos ABC e EFG tem-se  $\hat{A} = \hat{E}$  e  $(\overline{AB}/\overline{EF})$  =  $(\overline{AC}/\overline{EG})$ , então os triângulos são semelhantes.

Os triângulos  $ABC \in EFG$ , representados na figura 13, são semelhantes pelo caso de semelhança LAL (lado - ângulo – lado). Note que:  $\overline{AB} = k.\overline{EF}$ ,  $\hat{A} = \hat{B}$  e  $\overline{AC} = k \cdot \overline{EG}.$ 

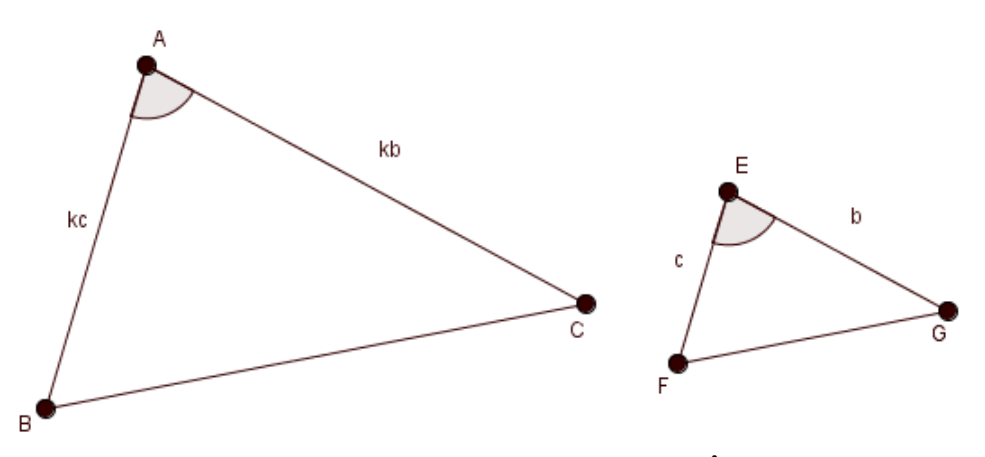

**Figura 13 –** Caso de semelhança LAL (Lado – Ângulo - Lado)

**Prova:** Suponha que  $\overline{EF} < \overline{AB}$ . Marque o ponto D no lado AB tal que  $\overline{AD} = \overline{EF}$  e trace uma reta  $t$  paralela a  $BC$  passando pelo ponto  $D$ . A reta  $t$  corta o lado  $AC$  no ponto  $H$ .

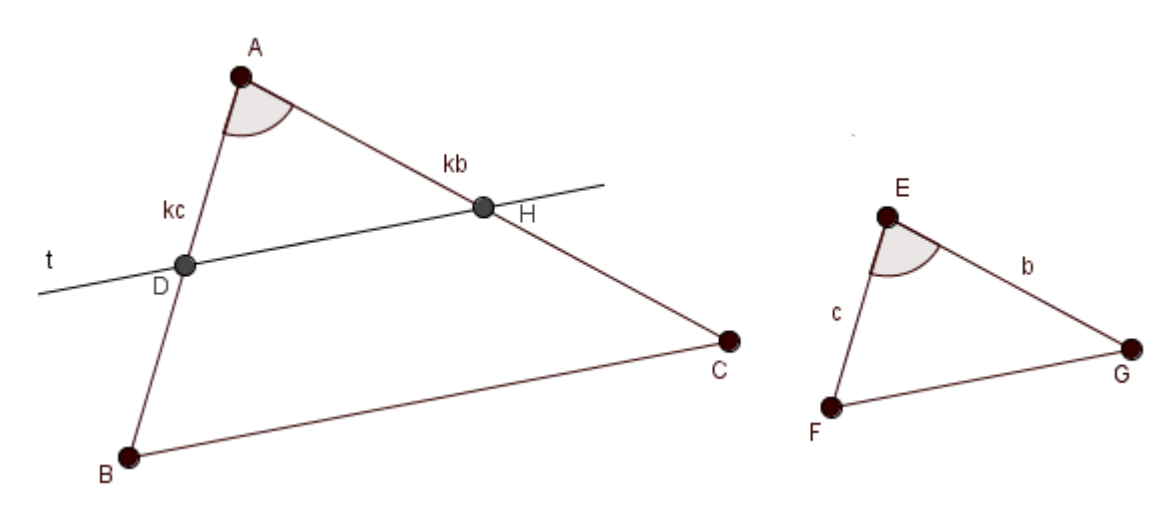

**Figura 14** - Caso de semelhança LAL (demonstração)

Pelo teorema 1.3.1, temos:

$$
\frac{\overline{AB}}{\overline{AD}} = \frac{\overline{AC}}{\overline{AH}} \text{ (4)}
$$

Mas,  $\overline{AD} = \overline{EF}$ . Então,

$$
\frac{\overline{AB}}{\overline{EF}} = \frac{\overline{AC}}{\overline{AH}} \text{ (5)}
$$

Por hipótese,  $\overline{(AB/EF)} = \overline{(AC/EG)}$  e por (5), segue que  $\overline{EG} = \overline{AH}$ . Assim, temos:

 $\overline{AB} = \overline{EF}$ 

$$
\bullet \qquad \hat{A} = \hat{E}
$$

• 
$$
\overline{AC} = \overline{EG}
$$

Assim, pelo caso de congruência LAL (lado - ângulo - lado), os triângulos ADH e EFG são congruentes. Como  $\hat{D} = \hat{B}$  (ângulos correspondentes) e  $\hat{H} = \hat{C}$ (ângulos correspondentes),  $\hat{B} = \hat{F} e \hat{D} = \hat{G}$ . Pela proposição 1.3.1, os triângulos ABC  $EFG$  são semelhantes.

Na proposição 1.3.4, veremos que se dois triângulos são semelhantes, então a razão de semelhança se mantém para os segmentos correspondentes (medianas, alturas e bissetrizes). Pela proposição 1.3.5, veremos a relação entre a razão entre as áreas de dois triângulos semelhantes e a razão de semelhança  $k$ .

**Proposição 1.3.4 –** Sejam ABC e DEF triângulos semelhantes de razão k. Sejam, ainda,  $m_a$  e  $m_b$ ,  $h_a$  e  $h_b$  e  $z_a$  e  $z_b$ , respectivamente, os comprimentos das medianas, alturas e bissetrizes internas relativas a  $A \in D$ . Então,

$$
\frac{m_a}{m_b} = \frac{h_a}{h_b} = \frac{z_a}{z_b} = k.
$$

**Prova:** Vamos provar inicialmente que  $\frac{m_a}{m_b} = k$ .

Os triângulos ABC e DEF representados na figura 15 são semelhantes, cuja razão de semelhança é  $k$ .

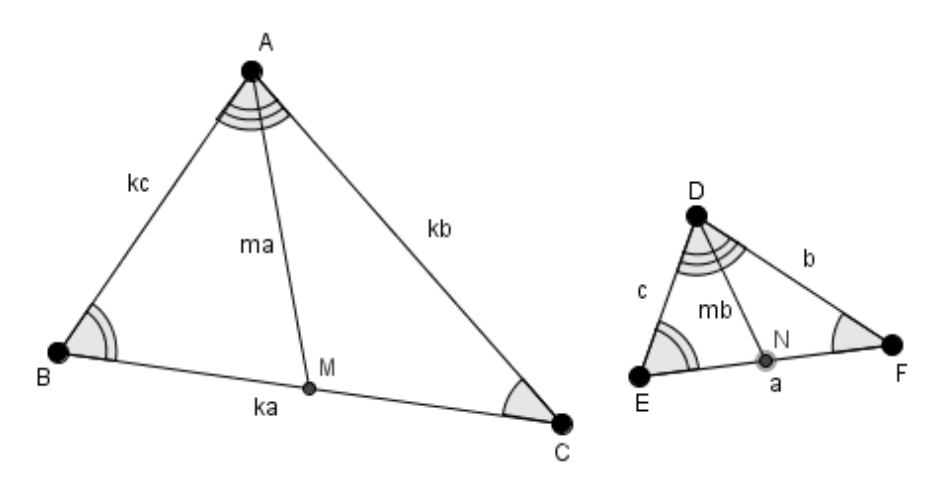

**Figura 15** – Medianas de triângulos semelhantes.

Por hipótese, temos:

- $\hat{A} = \hat{D}$ ,  $\hat{B} = \hat{E}$  e  $\hat{C} = \hat{F}$
- $\bullet$  $\overline{A}$  $\frac{\overline{AB}}{\overline{DE}} = \frac{\overline{A}}{\overline{D}}$  $\frac{\overline{AC}}{\overline{DF}} = \frac{\overline{B}}{\overline{E}}$  $\frac{BC}{EF}$  =

Então,  $\overline{AB} = k\overline{DE}$ ,  $\overline{AC} = k\overline{DF}$  e  $\overline{BC} = k\overline{EF}$ .

Seja  $M$  o ponto médio do lado  $BC$  do triângulo  $ABC$  e seja  $N$  o ponto médio do lado EF do triângulo DEF. Vamos calcular a razão entre os segmentos  $\overline{BM}$  e  $\overline{EN}$ .

$$
\frac{\overline{BM}}{\overline{EN}} = \frac{\frac{k\overline{EF}}{2}}{\frac{\overline{EF}}{2}} = k \tag{6}
$$

Por hipótese e por (6), concluímos, pela proposição 1.3.3, que os triângulos  $ABM$  e  $DEN$  são semelhantes de razão  $k$ . Então,

$$
\frac{\overline{BM}}{\overline{EN}} = \frac{\overline{AM}}{\overline{DN}} = \frac{m_a}{m_b} = k.
$$

Vamos provar agora que $\frac{n_a}{h_b} = k$ . Isto é, vamos mostrar que as alturas dos triângulos  $ABC$  e  $DEF$  são proporcionais aos lados destes triângulos.

A figura 16 representa dois triângulos semelhantes ABC e DEF, cuja razão de semelhança é k, a altura AG, relativa ao vértice  $\hat{A}$  do triângulo ABC, e a altura DH, relativa ao vértice  $\widehat{D}$  do triângulo  $DEF$ .

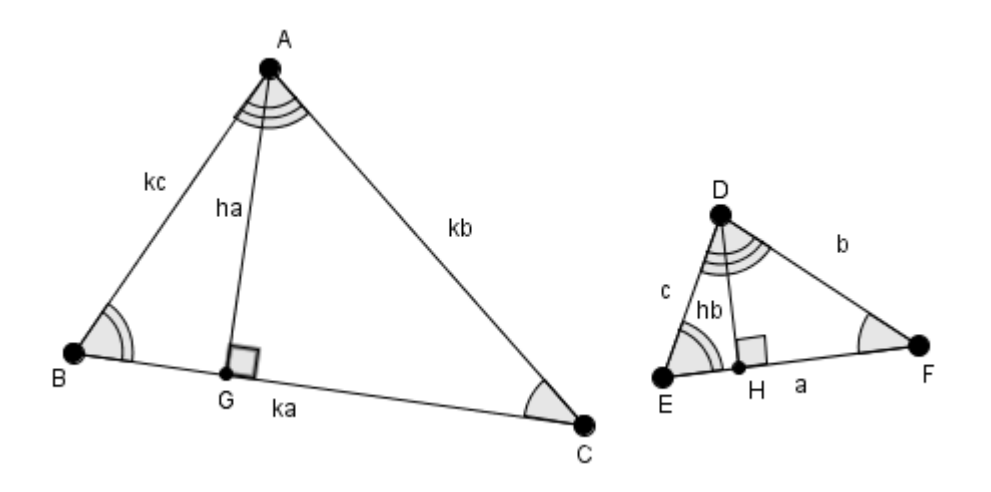

**Figura 16** – Alturas de triângulos semelhantes

Seja  $\overline{AG} = h_a$  a altura do triângulo ABC relativa ao vértice A e seja  $\overline{DH} = h_b$  a altura do triângulo DEF relativa ao vértice D. Observe que  $\hat{H} = \hat{G} = 90^{\circ}$  e  $\hat{F} = \hat{C}$  (por hipótese). Logo, pela proposição 1.3.1, os triângulos ACG e DFH são semelhantes. Então,

$$
\frac{\overline{AC}}{\overline{DF}} = \frac{\overline{AG}}{\overline{DH}} = \frac{h_a}{h_b} = k.
$$

Para finalizar, vamos mostrar que as bissetrizes dos triângulos ABC e DEF também são proporcionais aos lados destes triângulos.

Os triângulos ABC e DEF representados na figura 17 são semelhantes, cuja razão de semelhança é  $k. A$  é a bissetriz relativa ao vértice  $\hat{A}$  do triângulo ABC e DI é a bissetriz relativa ao vértice  $\widehat{D}$  do triângulo DEF.

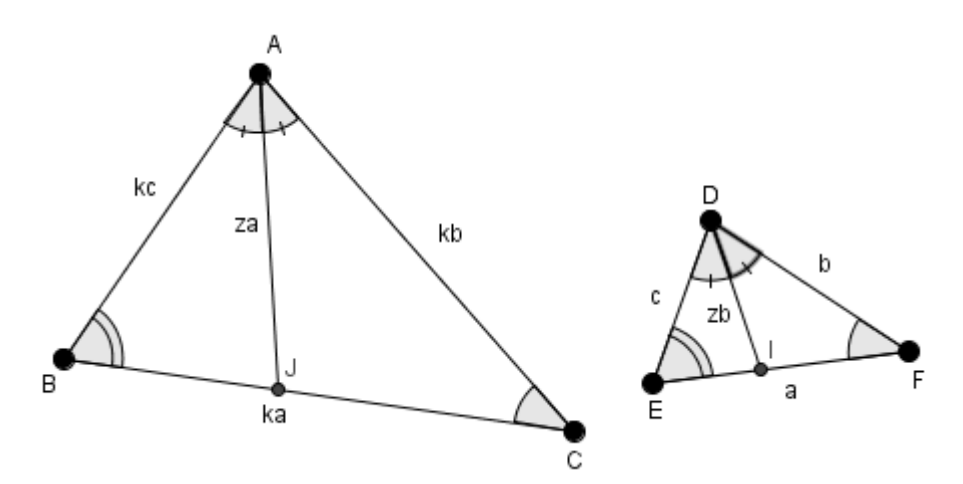

**Figura 17** – Bissetrizes de triângulos semelhantes

Seja  $\overline{AJ} = z_a$  e seja  $\overline{DI} = z_b$ , as bissetrizes relativas aos vértices A e D dos triângulos ABC e DEF, respectivamente. Como  $\hat{A} = \hat{D}$ , temos:

$$
B\hat{A}J = J\hat{A}C = E\hat{D}I = I\hat{D}F = \frac{\hat{A}}{2} = \frac{\hat{D}}{2} \tag{7}
$$

Por hipótese,  $\hat{C} = \hat{F}$  e por (7), concluímos, pela proposição 1.3.1, que os triângulos  $A/C$  e  $DIF$  são semelhantes. Logo,

$$
\frac{\overline{AC}}{\overline{DF}} = \frac{\overline{AJ}}{\overline{DI}} = \frac{z_a}{z_b} = k
$$

**PROPOSICÃO 1.3.5 –** Sejam ABC e DEF dois triângulos semelhantes. Sendo k a razão de semelhança de  $ABC$  para  $DEF$ , então

$$
\frac{\text{Area}(ABC)}{\text{Area}(DEF)} = k^2.
$$

**Prova:** Sejam  $h_a$  e  $h_b$  as alturas dos triângulos relativas ao vértice A e ao vértice D dos triângulos  $ABC$  e  $DEF$ , respectivamente. Como  $ABC$  e  $DEF$  são triângulos semelhantes e  $k$  é a razão de semelhanca de  $ABC$  para  $DEF$ , temos:

$$
\frac{\overline{AB}}{\overline{DE}} = \frac{\overline{AC}}{\overline{DF}} = \frac{\overline{BC}}{\overline{EF}} = \frac{h_a}{h_b} = k
$$

Calculando a razão entre as áreas dos triângulos  $ABC \in DEF$ , obtemos:

$$
\frac{\text{Área (ABC)}}{\text{Área (DEF)}} = \frac{\frac{\overline{BC} \cdot h_a}{2}}{\frac{\overline{EF} \cdot h_b}{2}} = \frac{\overline{BC} \cdot h_a}{\overline{EF} \cdot h_b} = k \cdot k = k^2
$$

#### **1.4 TRANSFORMAÇÕES GEOMÉTRICAS**

**Definição 1.4 –** Uma transformação T no plano  $\Pi$  é uma função  $T: \Pi \rightarrow \Pi$  que associa a cada ponto A do plano um outro ponto  $A' = T(A)$  do plano chamado imagem de  $A$  por  $T$ . Se  $F$  é uma figura do plano  $\Pi$  (portanto, um conjunto de pontos de  $\Pi$ ) definiremos  $F' = T(F)$  como o conjunto das imagens dos pontos de F.

As transformações geométricas que preservam distâncias são chamadas de *isometrias*. A imagem de uma figura por uma isometria é uma figura congruente à original. São exemplos de isometrias a rotação, a translação e a reflexão. Já a homotetia é uma transformação geométrica que preserva ângulos, mas pode modificar o tamanho da figura. Ela transforma uma figura em outra semelhante à original.

Nos limitaremos a analisar a transformação geométrica homotetia, que pode alterar o tamanho de figuras planas, ampliando-as ou reduzindo-as.

**Definição 1.5** – Sejam 0 um ponto do plano  $\Pi$  (ou do espaço E) e k um número real não nulo. A homotetia de centro 0 e razão k é a função  $\sigma: \Pi \to \Pi$  (ou  $\sigma: E \to E$ )

definida do seguinte modo:  $\sigma(0) = 0$  e, para todo ponto  $X \neq 0$ ,  $\sigma(X) = X'$  é tal  $\overline{OX'}=|k|.$   $\overline{OX}$ , sendo que  $X'$  está na semirreta  $OX$  se  $k>0$ , e  $X'$  está na semirreta oposta à semirreta  $OX$  se  $k < 0$ .

A figura 18 ilustra a transformação por homotetia de centro  $0 \in k = 2$  (razão de homotetia) do ponto  $A$  em  $A'$ .

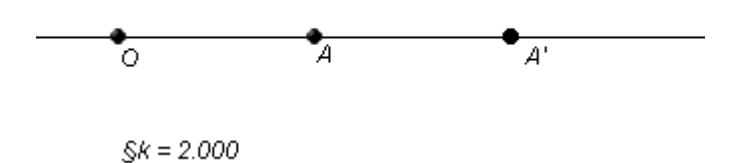

**Figura 18** – Transformação por homotetia de centro  $0$  e razão 2 do ponto  $A$  em  $A'$ .

Observe que os pontos  $0$ ,  $A \in A'$  são colineares e que  $A \notin$  ponto médio do segmento  $\overline{OA'}$ .

Se a razão de homotetia for igual a 1, temos  $A' = A$  e, logo, a homotetia, neste caso, é a transformação identidade.

#### **PROPRIEDADES DA HOMOTETIA**

#### **Colinearidade**

O centro da homotetia  $O$ , o ponto  $X$  e seu transformado  $X'$  são pontos colineares. Isto decorre diretamente da definição da homotetia.

#### **Paralelismo**

Seja a homotetia de centro  $0$  e razão  $k$ . Os pontos  $A \in B$  e seus transformados  $A'$  e B' tais que  $\overline{OA'} = k.\overline{OA}$  e  $\overline{OB'} = k.\overline{OB}$ , então a reta que passa pelos pontos A e B é paralela à reta que passa por  $A' \in B'$ .

**Prova:** Considere uma homotetia de centro 0 e razão k. Considere também os pontos A e B e seus transformados A' e B' tais que  $\overline{OA'} = k \cdot \overline{OA}$  e  $\overline{OB'} = k \cdot \overline{OB}$ , veja a figura 19.

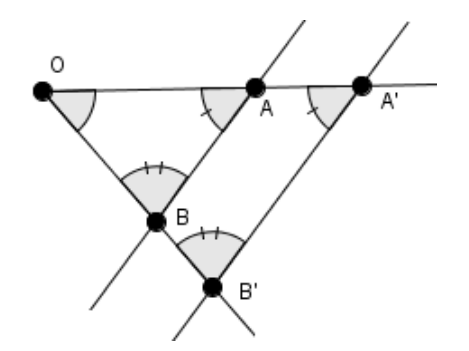

**Figura 19 –** A reta que contém os pontos  $A \in B$  é paralela à reta que contém os pontos  $A' \in B'$ (demonstração).

Observe que  $\frac{\overline{OA'}}{OA} = \frac{\overline{OA'}}{\overline{CA}}$  $\frac{\partial B'}{\partial B} = k e A \hat{\partial} B = A' \hat{\partial} B'$ . Logo, pelo caso de semelhança LAL, os triângulos  $OAB$  e  $OA'B'$  são semelhantes. Assim, temos  $O\hat{A}B = O\hat{A}'B$  e  $\widehat{OBA} = \widehat{OB'A'}$ . Então a reta que passa pelos pontos A e B é paralela à reta que passa por  $A' \in B'$ .

 $\blacksquare$ 

Uma consequência dessa propriedade é a preservação de ângulos pela homotetia. Na figura 20, temos uma homotetia de centro O e razão k em que:

- $\bullet$   $\overline{0}$
- $\bullet$   $\overline{0}$
- $\bullet$   $\overline{0}$

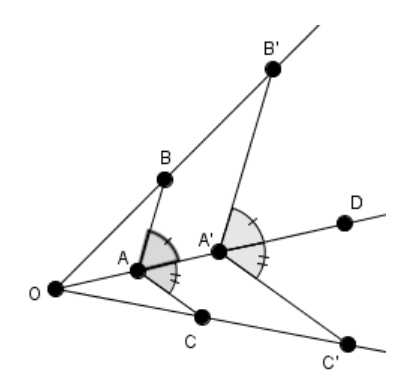

**Figura 20** – A homotetia preserva ângulos.

Como  $AB$  e  $A'B'$  são segmentos paralelos, então os ângulos  $B\hat{A}A'$  e  $B'\hat{A}$ são congruentes. Da mesma forma, AC e A'C' são paralelos, logo  $C\hat{A}A'$  e  $C'\hat{A'}D$  são congruentes. Portanto, os ângulos  $B\hat{A}C \in B'\hat{A'}C'$  também são congruentes.

A figura 21 apresenta a ampliação de um polígono por homotetia. Neste exemplo, o fator de ampliação é 3. Pode-se notar que  $O$ ,  $A$  e  $A'$  são colineares. Assim, como os demais vértices correspondentes e o centro  $0$ . Verifica-se também que os lados correspondentes são paralelos e que a medida de cada lado do polígono ampliado é o triplo do original.

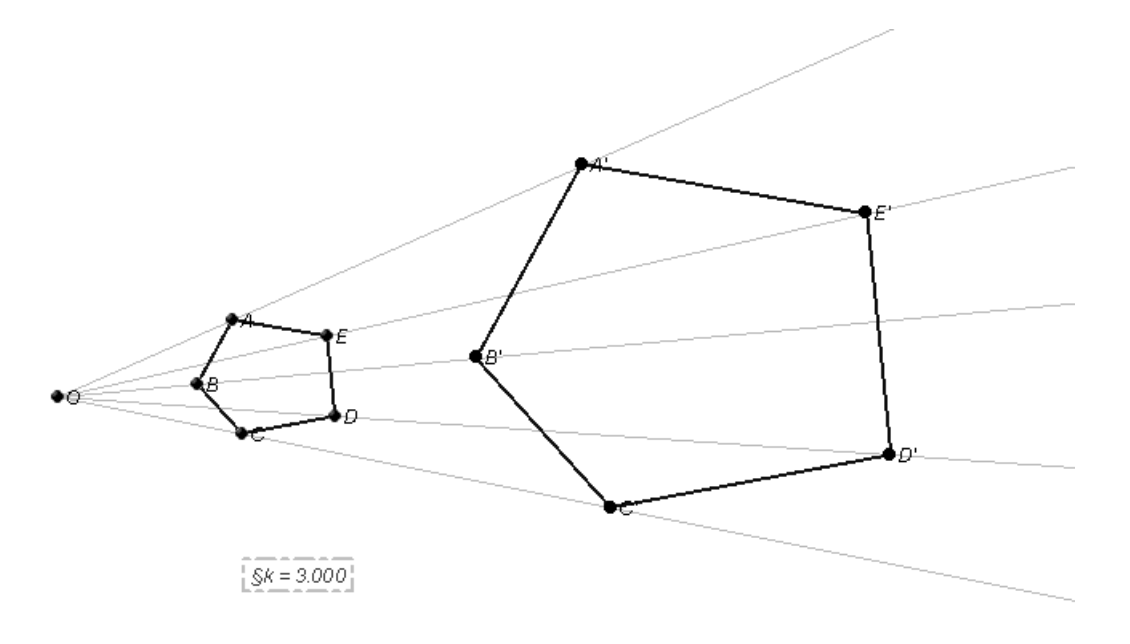

**Figura 21** – Homotetia de centro 0 e razão 3, transforma o pentágono  $ABCDE$  em  $A'B'C'D'E'$ 

Se a razão de homotetia tiver valor absoluto maior do que 1, a figura transformada será uma ampliação da original. Mas, se essa razão tiver valor absoluto menor do que 1, a imagem será uma redução. Veja a figura 22, em que  $k$  é 0,5. Assim, temos que  $\overline{A'B'} = 0.5$ .  $\overline{AB}$ ,  $\overline{B'C'} = 0.5$ .  $\overline{BC}$  e  $\overline{A'C'} = 0.5$ .  $\overline{AC}$ .

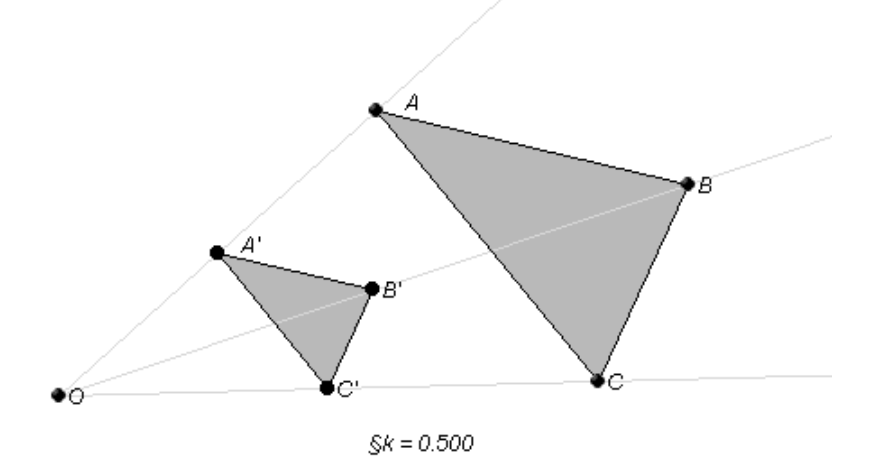

**Figura 22** – A homotetia de centro  $0$  e razão 0,5, transforma o triângulo  $ABC$  em  $A'B'C'$ .

Se a razão de homotetia for negativa, a figura transformada será invertida em relação a  $0$ . Mas, a forma e os ângulos correspondentes se mantêm inalterados, assim como os lados correspondentes permanecem paralelos. A figura 23 representa uma homotetia inversa de razão - 2 de um quadrilátero.

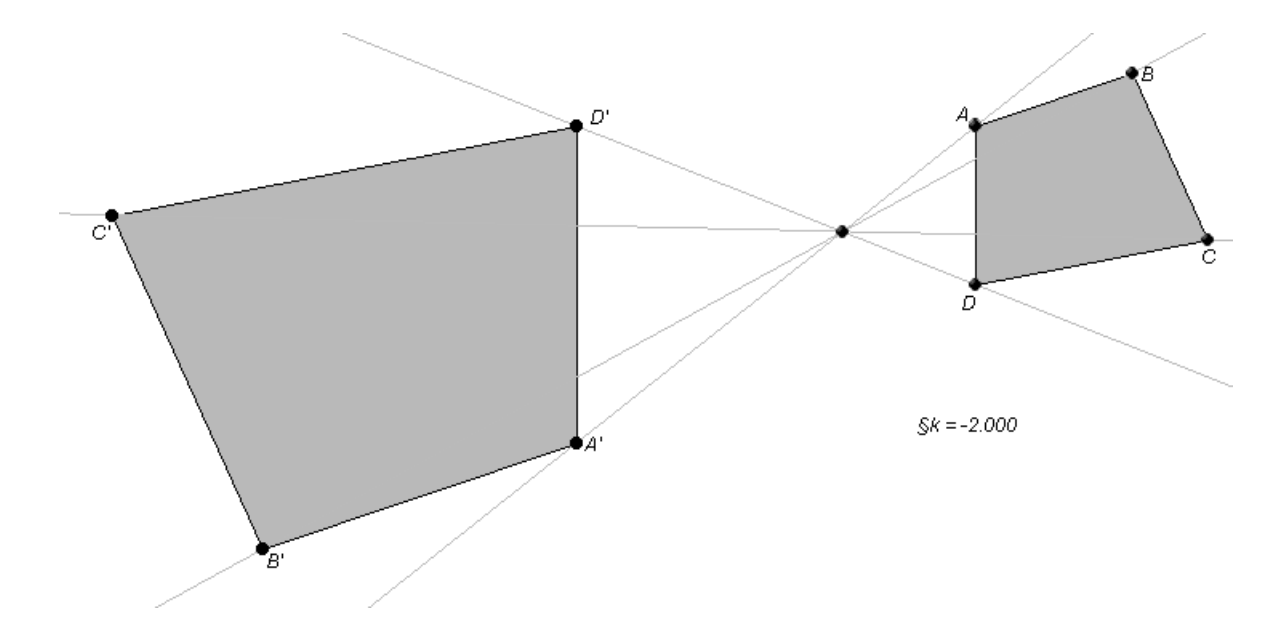

Figura 23 – A homotetia de centro  $0$  e razão – 2, transforma o quadrilátero  $ABCD$  em  $A'B'C'D'$ 

A homotetia é uma transformação de ampliação ou redução de figuras que preserva a forma e os ângulos. Mas, seus lados correspondentes mantêm uma proporção de razão  $k$  e são paralelos.

#### **2 O SOFTWARE TABULAE COLOBORATIVO**

O Tabulae Colaborativo é um software de Geometria Dinâmica desenvolvido pelo Instituto de Matemática da Universidade Federal do Rio de Janeiro (UFRJ). O Tabulae permite desenvolver atividades relacionadas ao estudo de Funções e Geometria, assim como possibilita promover atividades colaborativas, em que os alunos e professores podem se comunicar por meio de chats inseridos no programa. Ele pode ser instalado gratuitamente a partir do Portal de Colaboração Matemática [\(www.tabulae.net\)](http://www.tabulae.net/).

A escolha do software Tabulae se deu a partir das aulas da disciplina "Recursos Computacionais no Ensino de Matemática", do PROFMAT, em que foram apresentadas várias ferramentas tecnológicas que podem contribuir para o processo ensino-aprendizagem em Matemática.

Na ocasião, realizamos um estudo sobre construção de gráficos de funções reais no software Tabulae, baseando-se nas orientações do prof. Moacir Rosado Filho e apoiando-se nas explicações do livro "Recursos Computacionais no Ensino de Matemática" [6]. Como o Tabulae não possui todos os recursos para a construção desses gráficos, tivemos que criar um sistema de coordenadas cartesianas e construir os gráficos com a ferramenta lugar geométrico disponível no software. Assim, também foram explorados conceitos como homotetia, retas paralelas, retas perpendiculares e razão entre medidas. Na seção 2.3, apresentamos parte do desenvolvimento deste estudo, como um exemplo de uma atividade desenvolvida no Tabulae.

As atividades desenvolvidas neste trabalho podem ser adaptadas para serem aplicadas em outro software de Geometria Dinâmica, como o GeoGebra. No entanto, acreditamos que um software com menos recursos disponíveis, possa favorecer o estudo de conceitos matemáticos elementares que muitas vezes ficam esquecidos [6].

A seguir, descrevemos alguns comandos básicos do software Tabulae Colaborativo necessários para a execução das sequências didáticas presentes neste trabalho.

#### **2.1 MENU INTERATIVO**

A figura 24 apresenta a tela inicial do Tabulae. Os botões localizados a esquerda da tela compõem o Menu interativo. Ao clicar sobre cada botão aparece, abaixo do Menu interativo, várias funções relacionadas ao botão clicado inicialmente.

Observe que ao clicar sobre um botão do Menu interativo aparece um breve texto explicativo na barra inferior da tela. A figura 25 mostra as funções relacionadas ao botão "Criar Reflexão" do Menu interativo, assim como o texto explicativo referente `a função "Criar homotetia".

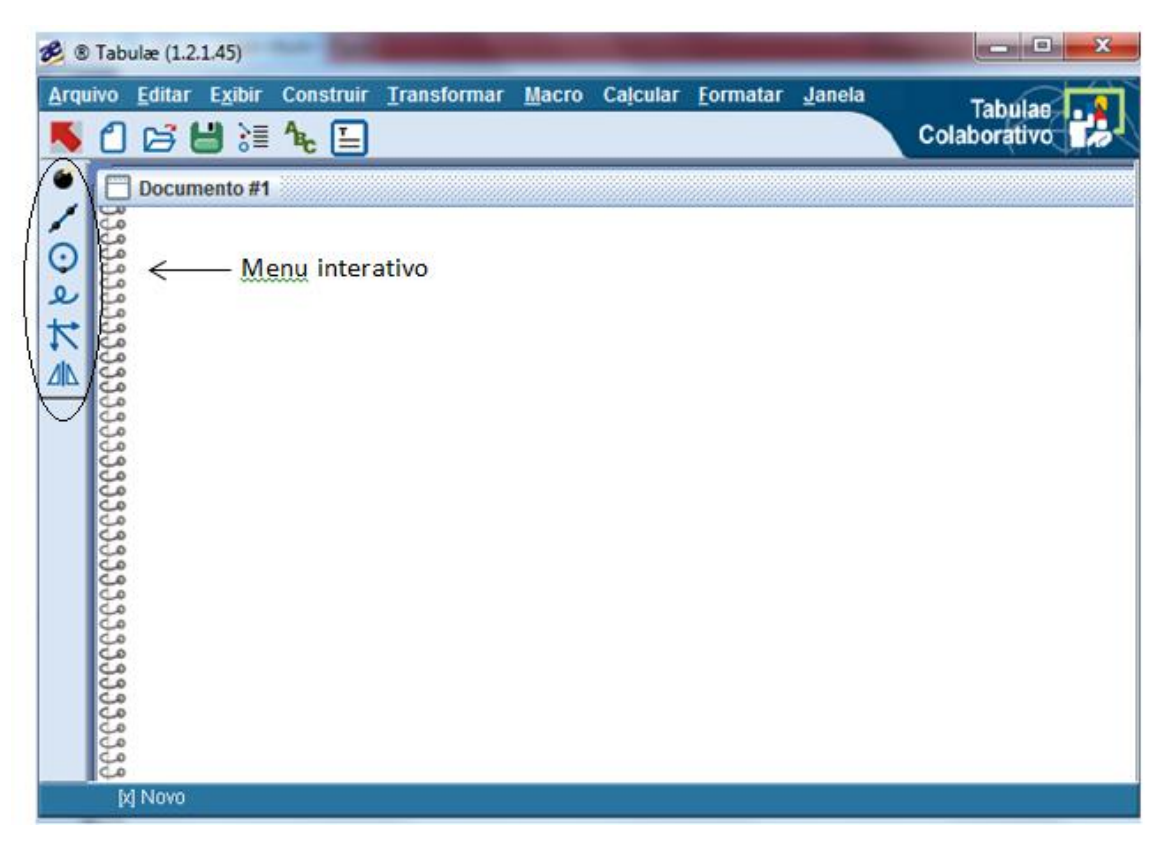

**Figura 24** – Tela inicial do Tabulae
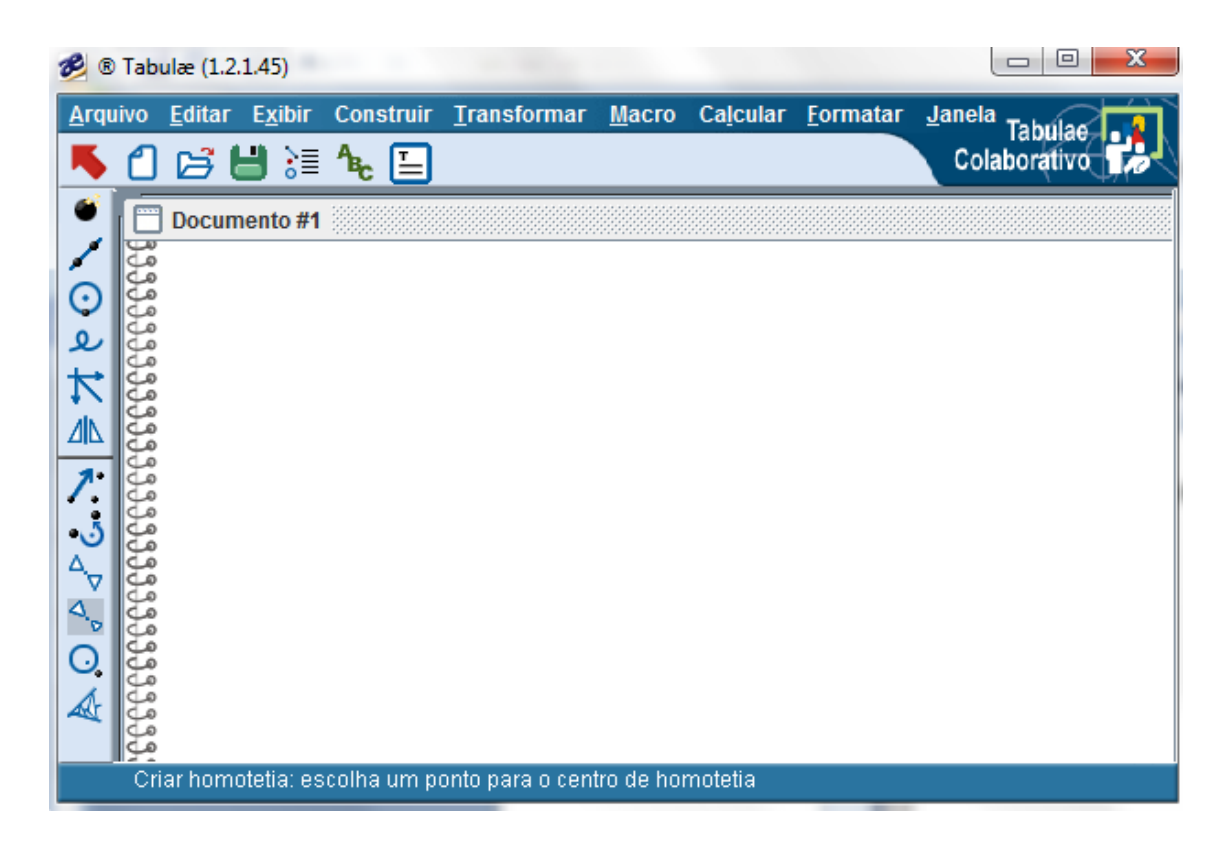

**Figura 25** – Tela inicial do Tabulae – texto explicativo na barra inferior da tela

## **2.1.1 CRIAR PONTO**

Ao clicar sobre o botão (e e possível criar um ponto na área de trabalho. Além disso, esse botão habilita uma barra de ferramenta na parte inferior da tela com várias funções como criar ponto sobre uma reta; criar ponto no interior de um círculo; criar ponto de interseção de dois objetos já construídos; criar ponto médio de dois pontos dados; criar ponto médio de um segmento e dividir em várias partes iguais um segmento, arco ou círculo. Veja figura 26.

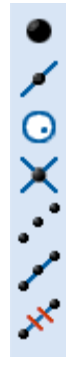

**Figura 26** – Barra de ferramentas acionada pelo botão "Criar Ponto".

### **2.1.2 CRIAR RETA**

Ao clicar sobre o botão , é possível criar uma reta determinada por dois pontos na área de trabalho. Esta função habilita uma barra de ferramentas com diversas ações relacionadas à reta, como criar semirreta; segmento de reta; reta perpendicular a um segmento, semirreta ou reta já construída; reta paralela a um segmento, semirreta ou reta já construída; bissetriz de um ângulo determinado por três pontos e reta mediatriz de um segmento já construído. Veja figura 27.

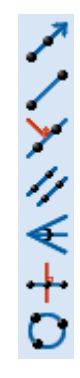

**Figura 27** – Barra de ferramentas acionada pelo botão "Criar Reta".

## **2.1.3 CRIAR CÍRCULO**

A função Criar Círculo **O** possibilita criar um círculo com um centro dado e passando por um ponto. Esta função aciona ferramentas referentes à construção de círculos, como criar círculo a partir de um centro e um segmento dados, cuja medida do raio será igual à medida do segmento; arco a partir de três pontos dados; círculo que passa por três pontos dados; reta tangente a um círculo e cônicas por 5 pontos já construídos. Veja figura 28.

へいる

**Figura 28** – Barra de ferramentas acionada pelo botão "Criar Círculo".

### **2.1.4 CRIAR LOCUS**

A função Criar Locus <sup>Q</sup> permite criar o lugar geométrico dos pontos imagem a partir de um ponto diretor. Ao clicar sobre a função Criar Locus é acionada várias ferramentas como criar 36Locus de retas ou círculos; polígono dados seus vértices; região interior de um círculo ou arco; segmento circular e setor circular a partir de um círculo já criado. Veja figura 29.

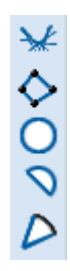

**Figura 29** – Barra de ferramentas acionado pelo botão "Criar Locus".

### **2.1.5 CRIAR VETOR**

A função "Criar Vetor"  $\sum$  cria um vetor dados dois pontos: inicial e final. Esta função também habilita uma barra de ferramentas que permite criar produto de um vetor por um escalar; vetor soma a partir de dois vetores dados; reta paralela a um vetor passando por um ponto dado; calcula a razão entre dois segmentos dados, a razão entre três pontos e mede o valor de um ângulo formado entre três pontos. Veja figura 30.

$$
\mathcal{L}_{\mathcal{L}}\mathcal{L}_{\mathcal{L}}\mathcal{L}_{\mathcal{L}}\mathcal{L}_{\mathcal{L}}
$$

**Figura 30** – Barra de ferramentas acionada pelo botão "Criar Vetor".

## **2.1.6 CRIAR REFLEXÃO**

A funcão Criar Reflexão **ID** cria uma imagem de um objeto já criado, tendo como "espelho" uma reta, semirreta ou segmento de reta. Esta função também habilita ferramentas como translação de um objeto na direção e sentido de um vetor; rotação de um objeto com um centro e um ângulo de rotação; simetria de um objeto com um centro de simetria dado; homotetia de um objeto com um centro e uma razão; inversão de pontos em relação a um círculo e projetividade de objeto de um plano de origem para um plano imagem. Veja figura 31.

$$
\mathbb{A} \cup \mathbb{A} \cup \mathbb{A} \subseteq \mathbb{A}
$$

**Figura 31** – Barra de ferramentas acionada pelo botão "Criar Reflexão".

### **2.2 MENU CALCULAR**

O menu Calcular possui uma Calculadora com várias funções científicas como: exponencial, logaritmo natural, funções trigonométricas, etc. Este menu também é utilizado para criar valor fixo ou ângulo fixo para serem utilizados, por exemplo, em transformações geométricas; calcular a razão entre dois segmentos dados; calcular a razão orientada entre três pontos; medir ângulo formado por três pontos; medir a área de uma figura plana; calcular a medida de um segmento, circunferência ou arco.

### **2.3 USANDO O TABULAE COLABORATIVO**

As construções feitas em programas de Geometria Dinâmica não são estáticas. É possível realizar manipulações sobre objetos geométricos como arrastar, rotacionar, ampliar ou reduzir com suas características sendo preservadas, o que difere das construções feitas com papel, régua e compasso.

Assim como as construções feitas com instrumento de desenho, nas construções geométricas em software de Geometria Dinâmica, é necessário ter um conhecimento matemático, a fim de garantir as propriedades das figuras. A construção de um simples triângulo equilátero, por exemplo, pode ser considerado um exercício já que para construí-lo precisamos pensar sobre sua definição e suas propriedades e incorporá-las em sua elaboração.

Por outro lado, na representação de um triângulo equilátero, sem instrumento algum de desenho, suas propriedades ficam indicadas apenas pela notação no desenho, como segue:

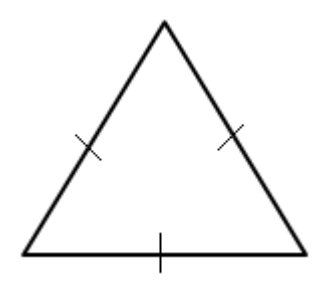

**Figura 32** – A representação de um triângulo equilátero, com traços indicando a congruência dos lados.

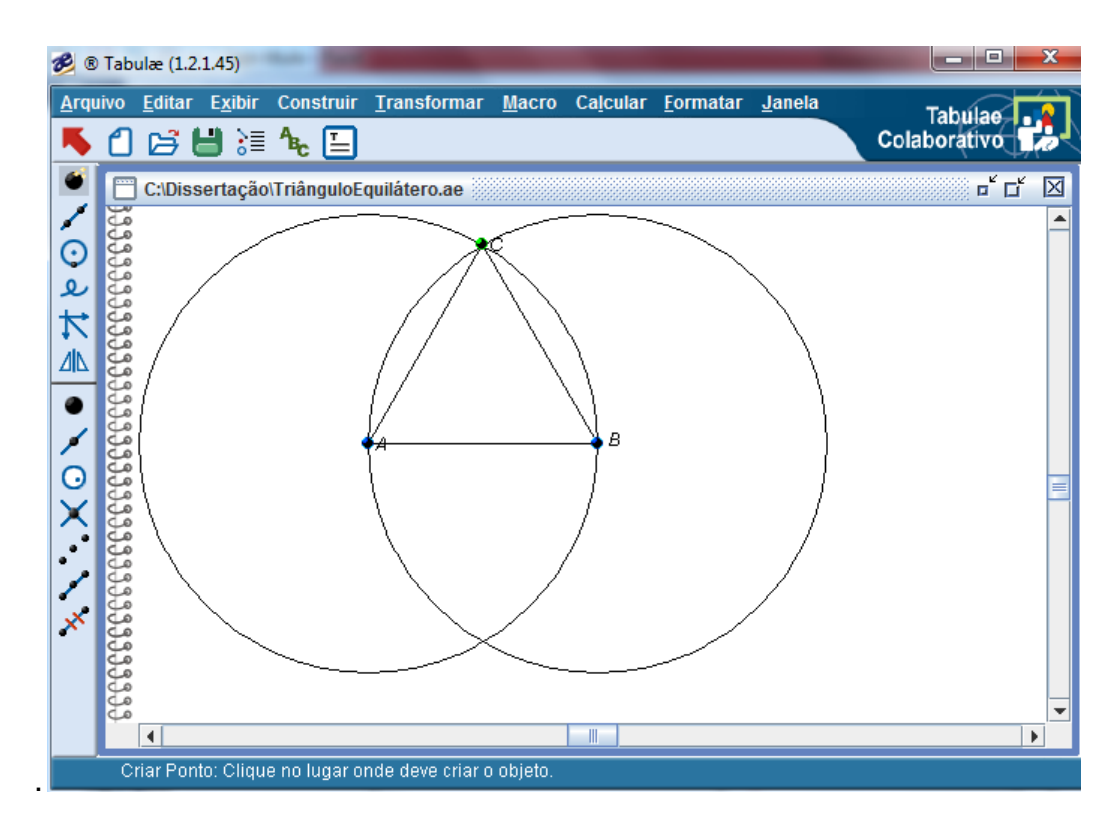

**Figura 33**– A representação de um triângulo equilátero no programa de geometria dinâmica,

Descrição dos passos:

- 1 Trace um segmento  $AB$ .
- 2 Trace um círculo centrado em  $A$  e raio  $AB$  e outro centrado em  $B$  de mesmo raio.
- 3 Marque o ponto  $C$ , que pode ser um dos dois pontos de interseção entre as duas circunferências.

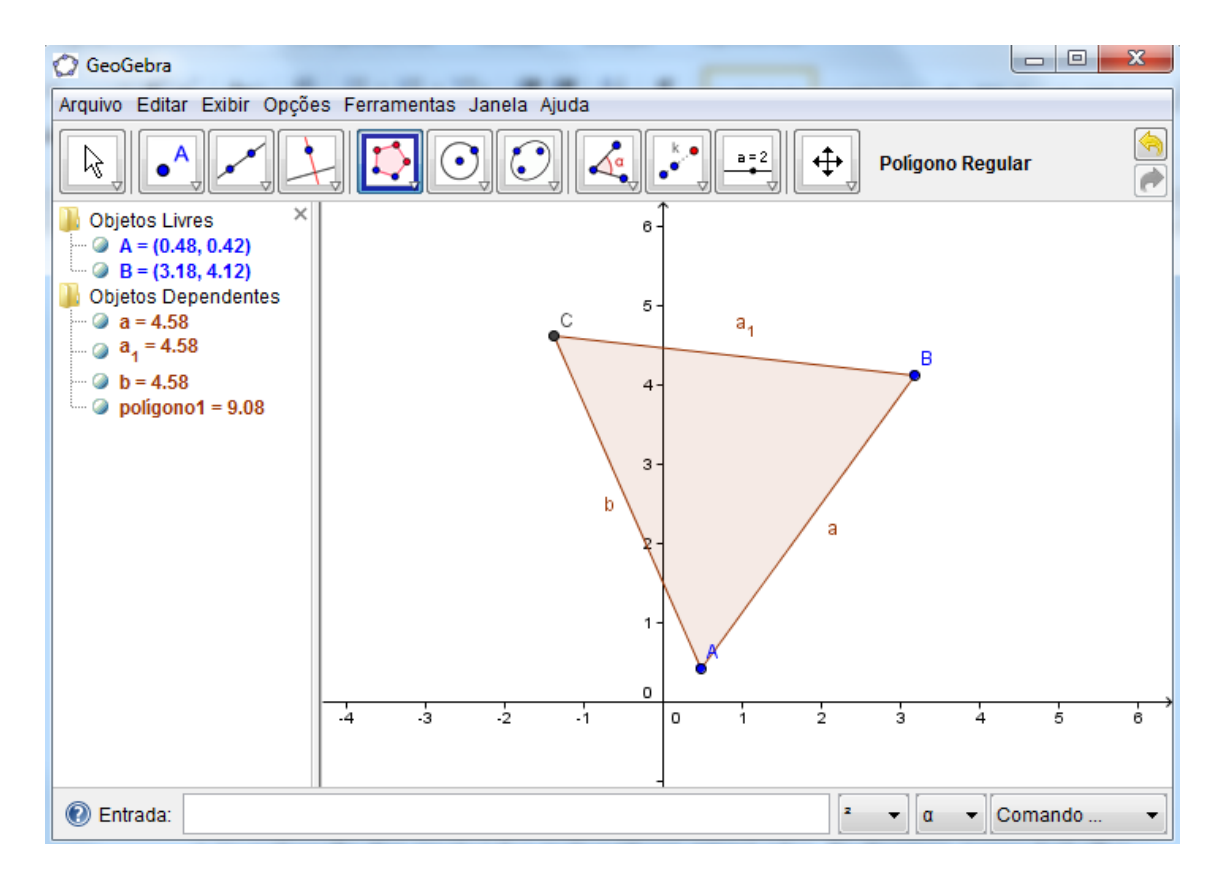

**Figura 34** – A representação de um triângulo equilátero no programa de Geometria Dinâmica, GeoGebra.

No Tabulae, foi necessário utilizar conhecimentos de propriedades de figuras planas a fim de garantir que a construção seja um triângulo equilátero. Por outro lado, no GeoGebra há ferramentas que possibilitam a construção direta de um triângulo equilátero, o que não impede de construí-lo como no Tabulae, seguindo os passos descritos anteriormente. Um software de geometria dinâmica com menos ferramentas prontas, como o Tabulae, favorece a utilização de conceitos matemáticos elementares (GIRALDO, CAETANO e MATTOS, 2012, p.100).

# **2.3.1 ROTEIRO PARA CONSTRUÇÃO QUE PERMITA VISUALIZAR OS EFEITOS DAS MUDANÇAS DE COORDENADAS DADAS POR ROTAÇÕES NO PLANO CARTESIANO**

Como foi citado no início do capítulo 2, realizamos um estudo sobre gráficos de funções reais usando o Tabulae, em conjunto com os colegas Analice Torezani, Gildezio Silva Petene e Michelly Cavaliere Muller, na disciplina "Recursos Computacionais no Ensino de Matemática", do Profmat. Uma das questões abordadas no estudo foi propor um roteiro para uma construção que permita visualizar os efeitos das mudanças de coordenadas dadas por rotações no plano cartesiano. Descrevemos, a seguir, tal atividade como exemplo de aplicação do software Tabulae no ensino de Matemática:

**Esta atividade permite visualizar a transformação por rotação de um gráfico de uma função afim com a alteração de um ângulo. As novas coordenadas são recalculadas automaticamente no Tabulae usando a ferramenta calculadora**.

Descrição dos passos:

**1º Passo:** Como na atividade 12, construa um sistema de eixos cartesianos, marque o ponto  $X$  sobre o eixo  $\alpha x$ , use a ferramenta Razão por 3 pontos para definir a razão  $x = OX/OU_{x}$ .

A atividade 12 se refere ao roteiro que visa à construção de uma função real em geometria dinâmica, a partir de um sistema de coordenadas previamente construído (GIRALDO, CAETANO e MATTOS, 2012, p.101).

**2º Passo**: Use a ferramenta Calculadora para inserir a expressão algébrica da função cujo gráfico desejamos traçar. Neste caso,  $y = 2x - 2$ . Para inserir a expressão na calculadora, você deverá selecionar  $x$  na própria tela e digitar os números e sinais no teclado da calculadora que aparecerá na tela. Chame de  $y$  o valor gerado.

**3º Passo**: Para marcar o ponto Y no eixo vertical cuja ordenada é  $y = 2x - 2$ , use a ferramenta Homotetia. Construa a imagem do ponto  $U_v$  pela homotetia de centro  $0$  e razão  $v$ .

**4º Passo**: Trace as retas perpendiculares a ox passando por X e a oy passando por  $Y.$  Chame de  $P$  o ponto de interseção destas retas.

**5º Passo**: Agora, construa o gráfico dessa função, selecionando a ferramenta Locus, o ponto imagem  $P$  e o ponto diretor  $X$ .

**6º Passo**: Para realizar a rotação desse gráfico devemos construir um ângulo, o qual será o ângulo de rotação. As novas coordenadas de  $P$  após sofrerem uma rotação  $R$ (em radianos) serão dadas por:

$$
x' = x \cdot \cos(R) - y \cdot \text{sen}(R)
$$

$$
y' = y \cdot \cos(R) + x \cdot \text{sen}(R)
$$

**7º Passo**: Agora devemos informar ao programa que  $OX' = x'$ ,  $OY' = y'$  e P' =  $(x', y')$ . Para isso, use a ferramenta Homotetia e construa a imagem do ponto  $U_x$ pela homotetia de centro  $0$  e razão  $x'$ . Da mesma forma, construa a imagem do ponto  $U_v$  pela homotetia de centro  $\theta$  e razão  $y'$ .

**8º Passo**: Trace as retas perpendiculares a ox passando por X e a oy passando por  $Y$ . Chame de  $P'$  o ponto de interseção destas retas.

**9º Passo**: Agora vamos construir o novo gráfico, selecionando a ferramenta Locus, o ponto imagem  $P'$  e o ponto diretor  $X$ .

**10º Passo**: Você pode modificar o ângulo R e observar a mudança ocorrida no gráfico.

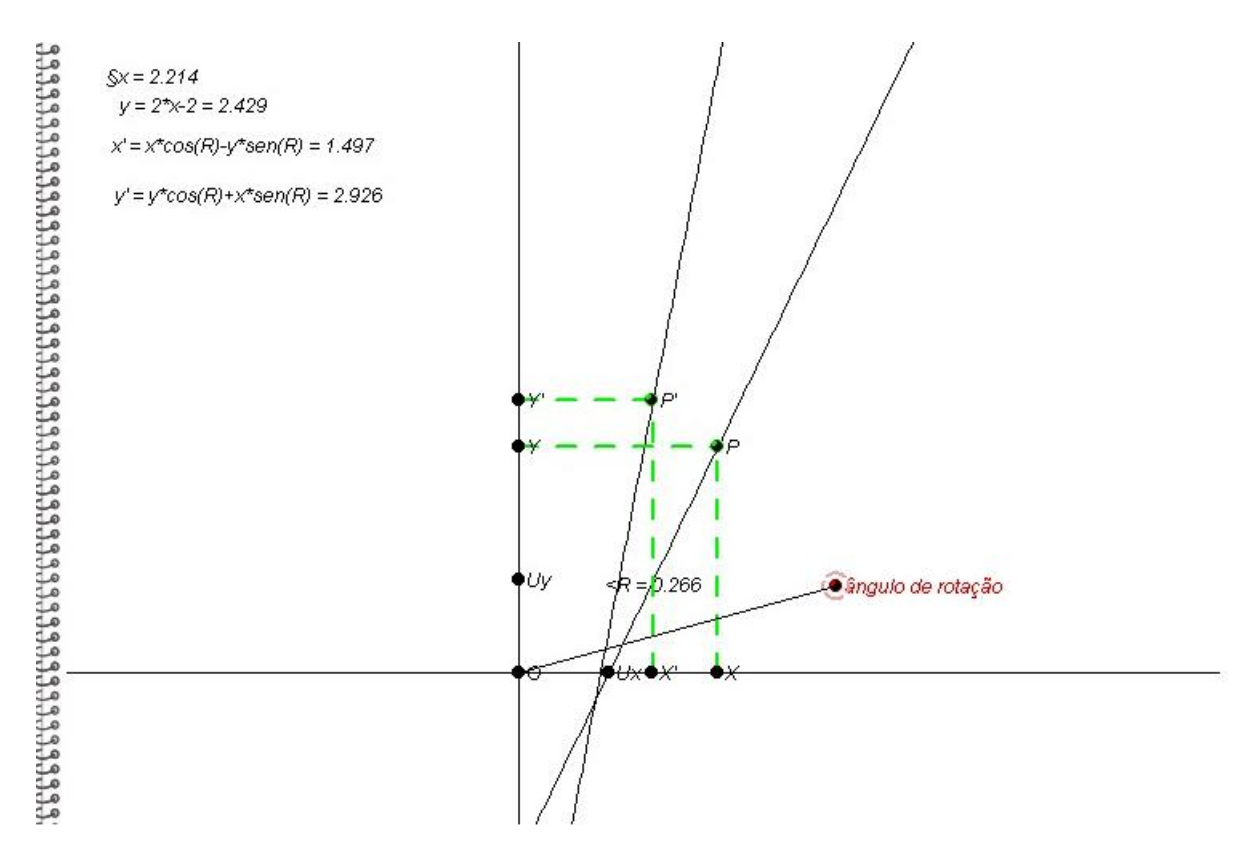

**Figura 35** – Transformação por rotação do gráfico de uma função afim

De maneira semelhante, pode-se construir outros gráficos e verificar o lugar geométrico dos pontos após a rotação:

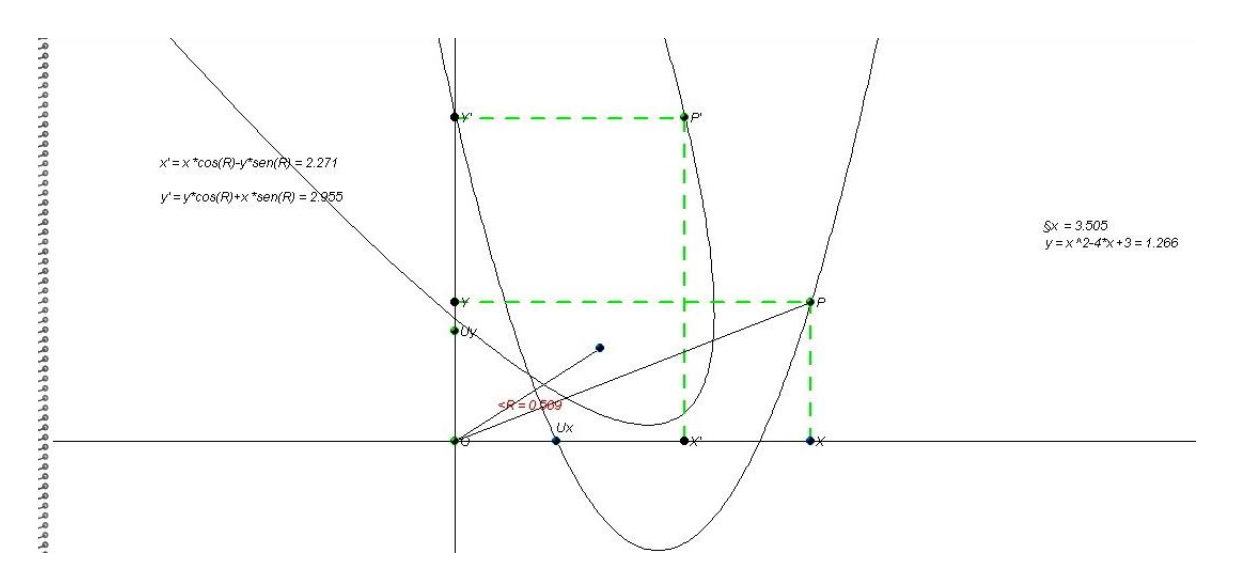

**Figura 36** – Transformação por rotação do gráfico de uma função quadrática

A utilização de software como auxílio na aprendizagem de conteúdos de Matemática pode ser bastante enriquecedor. Mas, o professor precisa conhecer tais recursos computacionais disponíveis a fim de incorporá-las em suas aulas e promover um melhor aproveitamento de suas potencialidades. Dessa forma, o professor desempenha um papel importante no processo de planejamento e desenvolvimento das atividades que envolvam tecnologias computacionais.

## **2.4 SESSÕES ONLINE NO TABULAE COLABORATIVO**

O Tabulae Colaborativo permite a realização de sessões online, em que vários usuários podem efetuar construções coletivas e se comunicar via chats inseridos no programa. Assim, todos os participantes podem atuar ativamente no processo ensino-aprendizagem, deixando de serem simples receptores de informações [12].

Aliar as aulas tradicionais de Geometria com os recursos das tecnologias educacionais, sobretudo as ferramentas que permitem a comunicação online do Tabulae, podem facilitar a aprendizagem da disciplina. De modo que os participantes poderão expor a sua construção geométrica, visualizar diferentes soluções e discutir questões associadas ao desenvolvimento do problema (Mattos, 2008). Isto é, poderão interagir durante toda a execução das atividades propostas. Assim, as tarefas desenvolvidas durante as aulas de Matemática não serão apenas individuais. Elas poderão ser executadas coletivamente com a participação dos integrantes, por meio de mensagens de textos e por desenhos compartilhados.

Por outro lado, ao término da sessão online, o professor poderá analisar detalhadamente a participação de todos os alunos. Uma vez que as mensagens de textos e os desenhos ficam gravados no sistema. De modo que este material servirá de apoio para a avaliação da aula ministrada e para o redirecionamento dos trabalhos.

Como os integrantes das sessões online podem executar tarefas simultaneamente, isto permite a implementação de estratégias didáticas em cursos à distância ou em atividades realizadas em aulas em laboratório (Mattos et al. (2006)).

Portanto, as ferramentas de aprendizagem colaborativa que integram o software Tabulae e suas aplicações no ensino da Matemática em laboratórios de informática, em ensino a distância como apoio a alunos com dificuldades de aprendizagem ou em aprofundamentos de estudos na formação de professores possibilitam pesquisas futuras relacionadas ao âmbito da aprendizagem Matemática, o que não foi feito neste trabalho.

No Portal de Colaboração Matemática é possível obter informações sobre o Tabulae, efetuar o download e ter acesso a atividades cadastradas no sistema.

## **3 UMA EXPERIÊNCIA COM ALUNOS DO 1° ANO DO ENSINO MÉDIO COM O SOFTWARE TABULAE**

As atividades desenvolvidas neste trabalho foram pensadas com o intuito de melhorar a aprendizagem de conteúdos do 1° ano do Ensino Médio. Buscando novas formas de ensinar e aprender, visto que utilizar somente as formas tradicionais como: quadro, giz, lápis e papel estão se tornando pouco eficientes.

Assim, elaboramos sequências didáticas, com a utilização do programa Tabulae, que possibilitam a aprendizagem centrada no aluno, que participará efetivamente nas construções geométricas, conduzidas pelo professor. Os conteúdos contemplados pelas sequências didáticas são Homotetia, Semelhança de Triângulos, Área e Perímetro de Figuras Planas.

Os conteúdos Elementos dos Triângulos, Semelhança, Teorema de Tales, Área e Perímetro de Figuras Planas já haviam sido ministrados no trimestre anterior. Os alunos já tinham recebido explicação da matéria e resolvido os exercícios do livro didático utilizado na escola.

As atividades que seguem foram aplicadas a um grupo de 10 alunos do 1° ano do Ensino Médio da EEEFM Florentino Avidos, localizada na Av. Vitória Régia, Ibes, Vila Velha, ES, onde leciono desde setembro de 2010. Devido às dificuldades encontradas na utilização do laboratório de informática da escola, fez-se necessário a aplicação destas atividades a um grupo reduzido de alunos fora do horário da aula de Matemática nos computadores disponíveis na biblioteca da escola.

Antes da aplicação da primeira atividade, falamos sobre a minha pesquisa para a conclusão do Mestrado aos alunos selecionados e sobre o desenvolvimento dos trabalhos a serem realizados. Levamos os alunos para biblioteca, onde se encontravam os computadores disponíveis. Apresentamos o software Tabulae e explicamos as suas principais funcionalidades.

Em outra aula, os alunos receberam as orientações impressas das atividades a serem desenvolvidas no Tabulae e as executaram individualmente ou em duplas. No final de cada atividade os alunos registravam suas observações e conclusões.

## **3.1 ATIVIDADE 1**

Na primeira atividade, os alunos criaram triângulos semelhantes de razão 3, investigaram sobre as medidas dos ângulos internos correspondentes e dos lados homólogos dos triângulos.

Segue o roteiro desta atividade, assim como a construção no Tabulae.

## **Roteiro da atividade 1 – Criar triângulos semelhantes de razão 3**

Objetivo: Criar triângulos semelhantes de razão 3, usando a ferramenta *homotetia* do software Tabulae. Verificar que a transformação por homotetia em triângulos modifica o tamanho, mas mantém os mesmos ângulos e o mesmo formato do triângulo original.

### **Descrição dos passos:**

- a) Clique sobre o botão Criar Locus et , observe que uma barra de ferramentas será ativada na parte inferior da tela. Clique sobre Criar polígono  $\Diamond$ , na área de trabalho, crie um triângulo.
- b) Crie um ponto fora do triângulo para ser o centro da homotetia, clicando sobre Criar ponto **.**
- c) No menu Calcular, selecione Valor Fixo e digite 3, Aparecerá na área de trabalho do Tabulae o valor 3.
- d) Clique sobre Criar Reflexão **do e** sobre Criar homotetia . Selecione o centro da homotetia, o triângulo e o valor 3. Um triângulo homotético de razão 3 será criado.
- e) Repita o item d para cada vértice do triângulo.
- f) Clique sobre Criar Reta e sobre Criar segmento . Construa os segmentos, ligando cada vértice dos triângulos.
- g) Em cada triângulo, calcular as medidas dos seus lados. Selecione cada segmento, no menu Calcular, clique em Comprimento. Arraste o valor calculado para próximo do segmento selecionado.
- h) Em cada triângulo, calcular as medidas dos ângulos internos. Selecione três vértices de um triângulo com a tecla SHIFT pressionada e sobre o menu Calcular / Ângulo. O Tabulae calcula a medida do Ângulo dados três pontos com vértice no ponto do meio. Arraste o valor calculado para perto do vértice correspondente.

O que podemos concluir sobre as medidas dos lados dos triângulos construídos? E sobre as medidas dos ângulos internos?

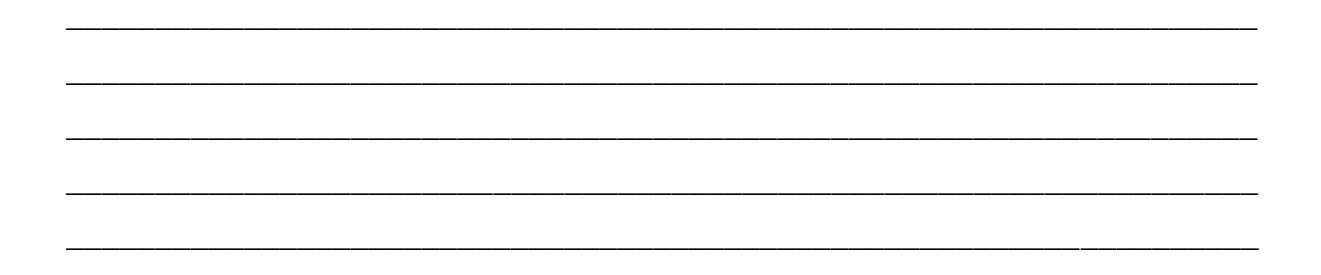

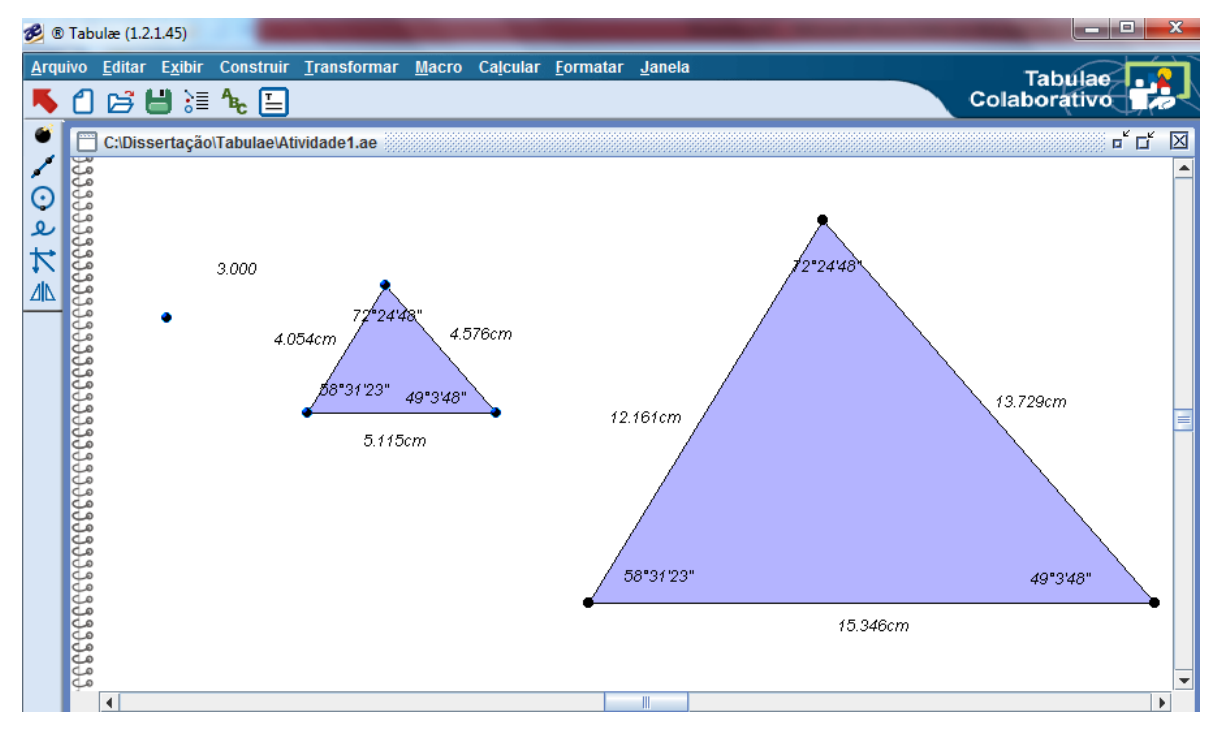

Figura 37 – Triângulos semelhantes de razão 3 construídos no Tabulae

No final deste roteiro, os alunos responderam ao seguinte questionamento: O que podemos concluir sobre as medidas dos lados dos triângulos construídos? E sobre as medidas dos ângulos internos?

Respostas dos alunos:

*João Gabriel: "A medida dos lados dos triângulos são diferentes por terem tamanhos diferentes, mas os ângulos são iguais porque são triângulos congruentes".*

*Pedro Henrique: "Os lados são proporcionais e os ângulos iguais".*

*Amanda e Letícia: "As medidas dos lados dos triângulos são diferentes, enquanto as medidas dos ângulos internos são congruentes por serem figuras semelhantes".*

*Felipe e Guilherme: " Os triângulos tem lados proporcionais ou iguais".*

*Matheus B. e Juan: "Percebemos que os triângulos têm lados proporcionais".*

*Yasmyn: "A medida dos lados dos triângulos não são iguais".*

*Gabriel Santos: "Que a razão entre os segmentos de retas correspondentes é 3 e que formam ângulos congruentes."* 

### **3.2 ATIVIDADE 2**

Na segunda atividade, os alunos criaram triângulos semelhantes, como foi feito na primeira atividade. Entretanto, a diferença está na razão de semelhança, que não é mais um valor fixo, ela é variável. Com isso, será possível explorar as propriedades das figuras construídas, ao se modificar essa razão de semelhança.

Os alunos iniciaram a segunda atividade no arquivo Atividade 2 do Tabulae. Nela aparece uma reta graduada contendo um ponto  $X$ , que pode ser movimentado, alterando, assim, a razão de homotetia.

A reta graduada foi construída com o recurso "Razão por 3 pontos", que permite calcular a razão orientada entre três pontos colineares. Primeiramente, deve-se criar uma reta horizontal e marcar 3 pontos sobre a reta. Em seguida, selecionar estes três pontos e calcular a razão entre eles, selecionando o menu *Calcular* e a opção *Razão entre 3 pontos*.

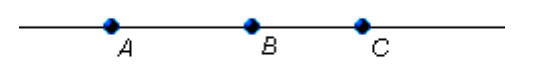

 $\text{SACAB} = 1.786$ 

**Figura 38** – Razão entre 3 pontos (razão positiva)

Se o ponto A estiver entre  $B \in C$ , a razão será negativa.

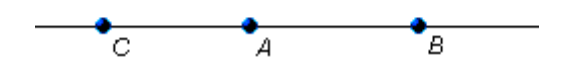

 $\text{SACAB} = -0.849$ 

**Figura 39** – Razão entre 3 pontos (razão negativa)

Modifique os identificadores do ponto  $A$ ,  $B$  e  $C$  para  $0$ ,  $1$  e  $x$ , respectivamente. Crie, por homotetia, os demais pontos. Neste caso, devemos ter um ponto para ser o centro da homotetia e uma razão. Selecione *Criar Reflexão/ Criar Homotetia.* Selecione o ponto 0 para ser o centro da homotetia. Em seguida, selecione o ponto 1 para ser transformado, no menu *Calcular*, clique em *Valor Fixo* e digite 2, para ser a razão da homotetia. Repita o processo para criar os demais pontos, modificando o Valor Fixo para o valor desejado. E assim, fica construída a construção da reta graduada.

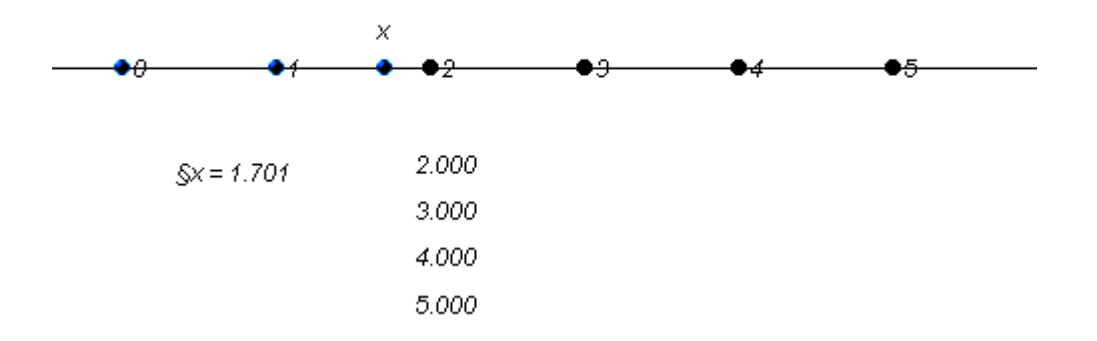

**Figura 40** – Razão de homotetia variável

Como no roteiro anterior, os alunos criaram triângulos homotéticos. Porém, nesta atividade, a razão de homotetia não é estática. Ela pode variar de acordo com a reta graduada. Assim, é possível investigar as mudanças ocorridas na construção quando se modifica a razão de homotetia. Os alunos calcularam as medidas dos lados, o perímetro e a área de cada triângulo. Também, calcularam a razão entre as medidas dos lados homólogos, dos perímetros e das áreas obtidas. Modificaram a razão de semelhança e observaram as mudanças na construção. Por fim, os alunos foram convidados a registrarem suas observações e suas conclusões.

A construção dos triângulos semelhantes de razão  $x$  e o roteiro da atividade 2 estão expostos a seguir.

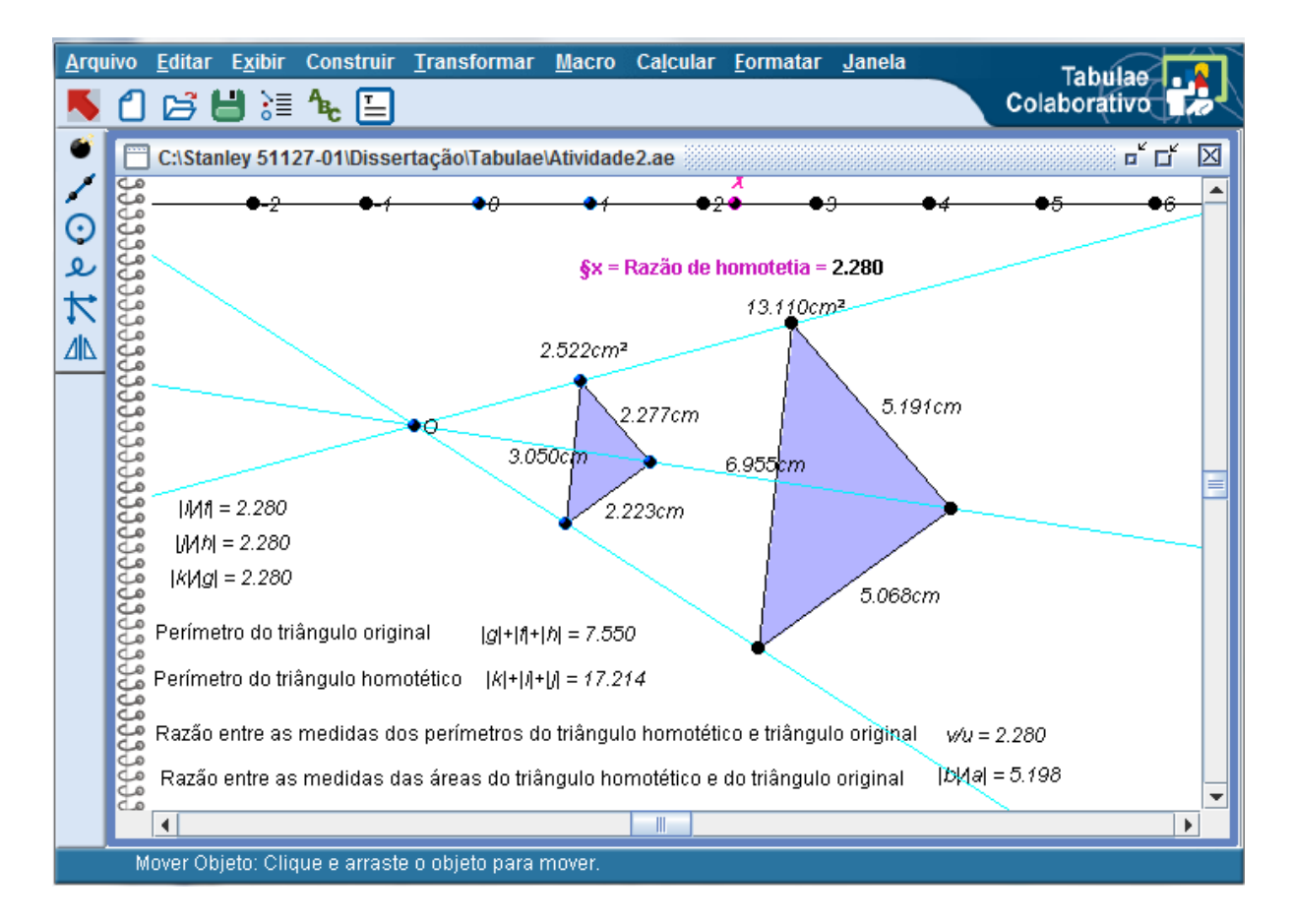

**Figura 41** – Triângulos semelhantes de razão variável – razão positiva

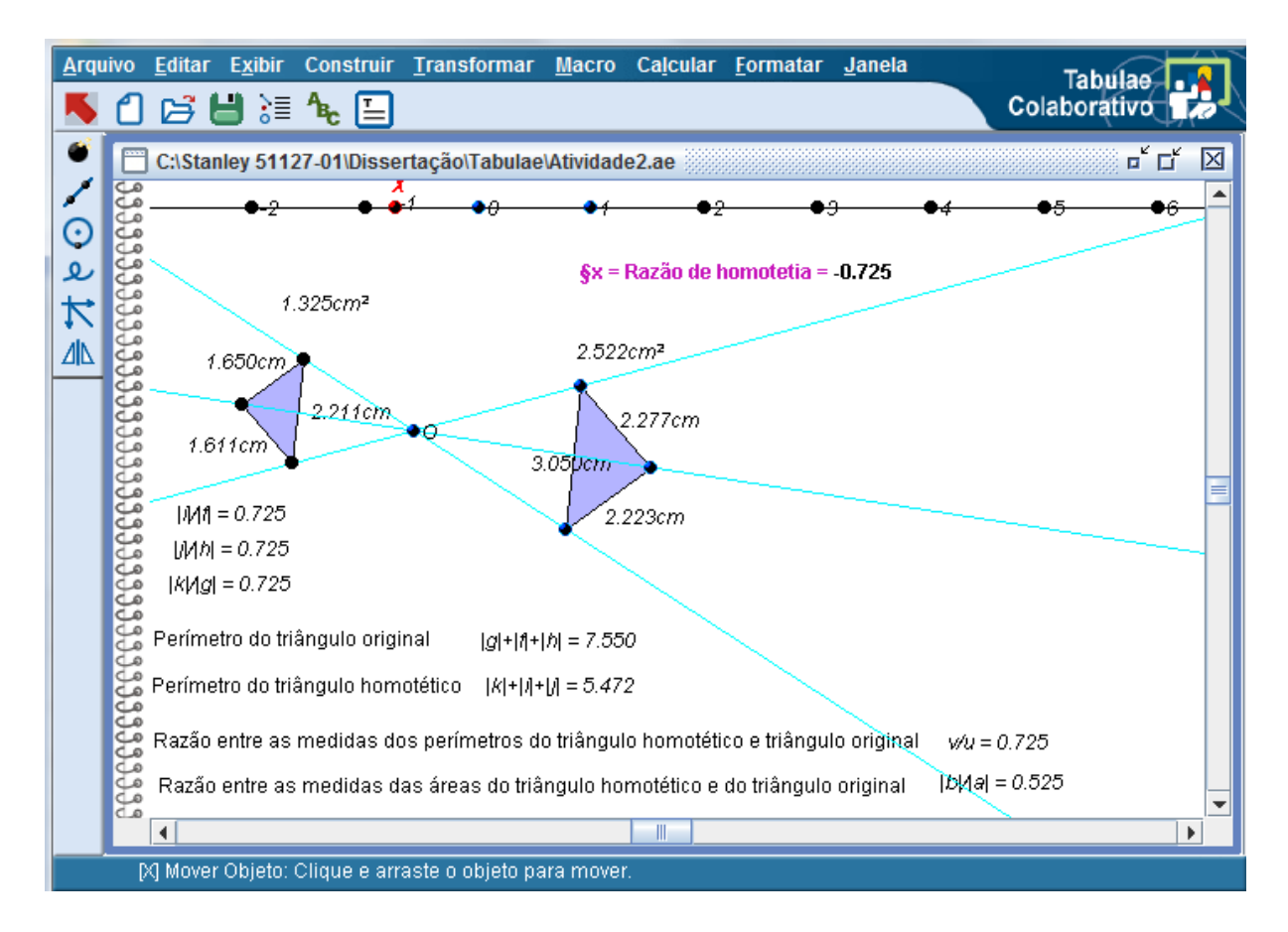

**Figura 42** – Triângulos semelhantes de razão variável – razão negativa

## **Roteiro da Atividade 2 – Construir triângulos semelhantes de razão variável e explorar as suas propriedades**

**Objetivo:** Investigar as alterações ocorridas em dois triângulos homotéticos de razão variável, assim como perceber as características que se mantêm inalteradas e verificar a representação da construção quando a homotetia é positiva ou negativa.

## **Descrição dos passos:**

- a) Crie um ponto  $0$  para ser o centro da homotetia. Desenhe um polígono (triângulo). Clique sobre Criar Reflexão <sup>41</sup> e sobre Criar homotetia . Em seguida, clique sobre o ponto  $0$  (centro da homotetia), o objeto a ser transformado e sobre a razão de homotetia.
- b) Construa retas que passam pelo ponto  $\theta$  e por cada vértice do polígono.
- c) Construa segmentos que ligam os vértices de cada triângulo. Calcule a medida de cada lado e a razão entre lados homólogos. Para isso, acione a Calculadora do menu Calcular. Clique sobre o valor que representa a medida do 1° segmento (um dos lados do triângulo homotético). Depois, clique sobre ÷ e sobre o valor correspondente ao 2° segmento (lado correspondente do triângulo original). Aparecerá na tela a razão entre as medidas. Repita este procedimento para os demais lados dos triângulos. Sempre escolhendo um lado do triângulo transformado e depois o lado correspondente do triângulo original.
- d) Com a ferramenta Calculadora, calcule o perímetro de cada triângulo. Em seguida, calcule a razão entre os valores encontrados. Primeiro, selecione o valor que representa o perímetro do triângulo transformado e, em seguida, o valor correspondente ao triângulo original.
- e) Calcule a área de cada triângulo. Depois, calcule a razão entre as áreas.
- f) Arraste o ponto  $X$  e observe as mudanças ocorridas na construção.

### Responda:

a) Escreva as mudanças observadas no polígono transformado quando a razão de homotetia é:

\_\_\_\_\_\_\_\_\_\_\_\_\_\_\_\_\_\_\_\_\_\_\_\_\_\_\_\_\_\_\_\_\_\_\_\_\_\_\_\_\_\_\_\_\_\_\_\_\_\_\_\_\_\_\_\_\_\_\_\_\_\_\_

\_\_\_\_\_\_\_\_\_\_\_\_\_\_\_\_\_\_\_\_\_\_\_\_\_\_\_\_\_\_\_\_\_\_\_\_\_\_\_\_\_\_\_\_\_\_\_\_\_\_\_\_\_\_\_\_\_\_\_\_\_\_\_

\_\_\_\_\_\_\_\_\_\_\_\_\_\_\_\_\_\_\_\_\_\_\_\_\_\_\_\_\_\_\_\_\_\_\_\_\_\_\_\_\_\_\_\_\_\_\_\_\_\_\_\_\_\_\_\_\_\_\_\_\_\_\_

\_\_\_\_\_\_\_\_\_\_\_\_\_\_\_\_\_\_\_\_\_\_\_\_\_\_\_\_\_\_\_\_\_\_\_\_\_\_\_\_\_\_\_\_\_\_\_\_\_\_\_\_\_\_\_\_\_\_\_\_\_\_\_

\_\_\_\_\_\_\_\_\_\_\_\_\_\_\_\_\_\_\_\_\_\_\_\_\_\_\_\_\_\_\_\_\_\_\_\_\_\_\_\_\_\_\_\_\_\_\_\_\_\_\_\_\_\_\_\_\_\_\_\_\_\_\_

\_\_\_\_\_\_\_\_\_\_\_\_\_\_\_\_\_\_\_\_\_\_\_\_\_\_\_\_\_\_\_\_\_\_\_\_\_\_\_\_\_\_\_\_\_\_\_\_\_\_\_\_\_\_\_\_\_\_\_\_\_\_\_

\_\_\_\_\_\_\_\_\_\_\_\_\_\_\_\_\_\_\_\_\_\_\_\_\_\_\_\_\_\_\_\_\_\_\_\_\_\_\_\_\_\_\_\_\_\_\_\_\_\_\_\_\_\_\_\_\_\_\_\_\_\_\_

\_\_\_\_\_\_\_\_\_\_\_\_\_\_\_\_\_\_\_\_\_\_\_\_\_\_\_\_\_\_\_\_\_\_\_\_\_\_\_\_\_\_\_\_\_\_\_\_\_\_\_\_\_\_\_\_\_\_\_\_\_\_\_

\_\_\_\_\_\_\_\_\_\_\_\_\_\_\_\_\_\_\_\_\_\_\_\_\_\_\_\_\_\_\_\_\_\_\_\_\_\_\_\_\_\_\_\_\_\_\_\_\_\_\_\_\_\_\_\_\_\_\_\_\_\_\_

\_\_\_\_\_\_\_\_\_\_\_\_\_\_\_\_\_\_\_\_\_\_\_\_\_\_\_\_\_\_\_\_\_\_\_\_\_\_\_\_\_\_\_\_\_\_\_\_\_\_\_\_\_\_\_\_\_\_\_\_\_\_\_

maior do que

igual a 1

entre  $0e1$ 

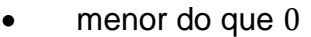

b) Compare a razão entre as medidas dos perímetros dos triângulos com a razão entre os lados homólogos. Compare a razão entre as medidas das áreas com a razão entre os lados (sugestão: arraste o ponto  $X$  e observe as mudanças ocorridas entre as razões). Registre suas conclusões.

\_\_\_\_\_\_\_\_\_\_\_\_\_\_\_\_\_\_\_\_\_\_\_\_\_\_\_\_\_\_\_\_\_\_\_\_\_\_\_\_\_\_\_\_\_\_\_\_\_\_\_\_\_\_\_\_\_\_\_\_\_\_\_

\_\_\_\_\_\_\_\_\_\_\_\_\_\_\_\_\_\_\_\_\_\_\_\_\_\_\_\_\_\_\_\_\_\_\_\_\_\_\_\_\_\_\_\_\_\_\_\_\_\_\_\_\_\_\_\_\_\_\_\_\_\_\_

\_\_\_\_\_\_\_\_\_\_\_\_\_\_\_\_\_\_\_\_\_\_\_\_\_\_\_\_\_\_\_\_\_\_\_\_\_\_\_\_\_\_\_\_\_\_\_\_\_\_\_\_\_\_\_\_\_\_\_\_\_\_\_

\_\_\_\_\_\_\_\_\_\_\_\_\_\_\_\_\_\_\_\_\_\_\_\_\_\_\_\_\_\_\_\_\_\_\_\_\_\_\_\_\_\_\_\_\_\_\_\_\_\_\_\_\_\_\_\_\_\_\_\_\_\_\_

\_\_\_\_\_\_\_\_\_\_\_\_\_\_\_\_\_\_\_\_\_\_\_\_\_\_\_\_\_\_\_\_\_\_\_\_\_\_\_\_\_\_\_\_\_\_\_\_\_\_\_\_\_\_\_\_\_\_\_\_\_\_\_

\_\_\_\_\_\_\_\_\_\_\_\_\_\_\_\_\_\_\_\_\_\_\_\_\_\_\_\_\_\_\_\_\_\_\_\_\_\_\_\_\_\_\_\_\_\_\_\_\_\_\_\_\_\_\_\_\_\_\_\_\_\_\_

\_\_\_\_\_\_\_\_\_\_\_\_\_\_\_\_\_\_\_\_\_\_\_\_\_\_\_\_\_\_\_\_\_\_\_\_\_\_\_\_\_\_\_\_\_\_\_\_\_\_\_\_\_\_\_\_\_\_\_\_\_\_\_

\_\_\_\_\_\_\_\_\_\_\_\_\_\_\_\_\_\_\_\_\_\_\_\_\_\_\_\_\_\_\_\_\_\_\_\_\_\_\_\_\_\_\_\_\_\_\_\_\_\_\_\_\_\_\_\_\_\_\_\_\_\_\_

\_\_\_\_\_\_\_\_\_\_\_\_\_\_\_\_\_\_\_\_\_\_\_\_\_\_\_\_\_\_\_\_\_\_\_\_\_\_\_\_\_\_\_\_\_\_\_\_\_\_\_\_\_\_\_\_\_\_\_\_\_\_\_

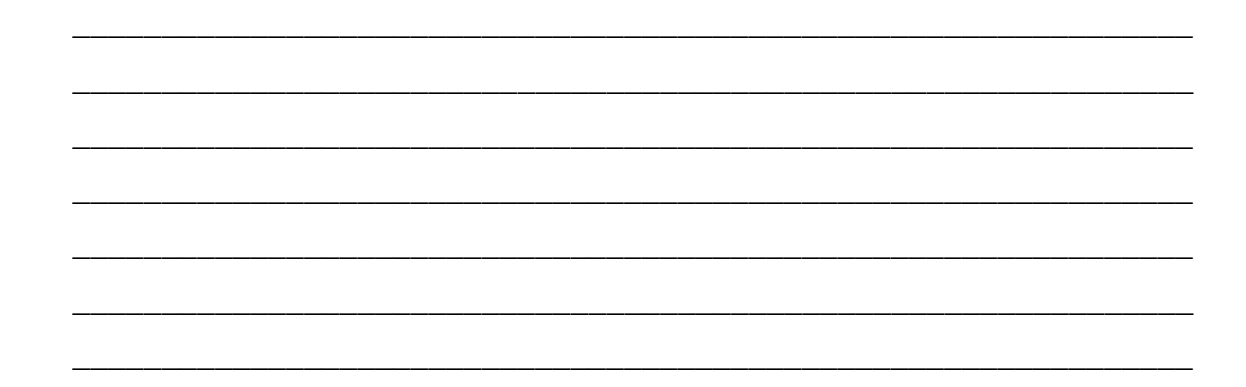

Registros dos alunos:

- a) Escreva as mudanças observadas no polígono transformado quando a razão de homotetia é:
- maior do que 1 *João Gabriel: "O triângulo homotético aumenta mudando o valor dos lados do triângulo maior, o perímetro e a razão dos lados". Pedro Henrique: "Ele aumenta a partir do 1." Amanda e Letícia: "Muda tudo o que envolve o polígono homotético." Felipe e Guilherme: "A área é igual a razão ao quadrado" Matheus Bregonci e Juan Torres: "Ela continuará na sua forma triangular, porém, correspondendo à medida controlada na reta".*

*Yasmyn Paiva: "O tamanho do triângulo muda, fica maior e os valores aumentam".*

*Gabriel Santos: "As medidas do polígono homotético aumenta quando a razão entre os polígonos aumenta".*

igual a 1

*João Gabriel: "Os triângulos ficam iguais".*

*Pedro Henrique: "Ele é paralelo ao original".*

*Amanda e Letícia: "Fica o mesmo triângulo".*

*Felipe e Guilherme "A razão e a área são iguais".*

*Matheus Bregonci e Juan Torres: "O triângulo maior se iguala ao triângulo matriz".*

*Yasmyn Paiva: "Os triângulos ficam iguais".*

*Gabriel Santos: "Os dois polígonos apresentam as mesmas medidas. Todo número dividido por um é igual a ele".*

entre  $0e1$ 

*João Gabriel: "O triângulo homotético fica menor que o triângulo original".*

*Matheus Bregonci e Juan Torres: "O triângulo reflexão fica menor que o triângulo matriz".*

*Pedro Henrique: "Menor do que o original".*

*Amanda e Letícia: "O triângulo homotético fica menor que o triângulo original". Felipe e Guilherme: "Somente quando está entre 0 e 1 a razão vai ser metade da razão da homotetia".*

*Yasmyn Paiva: "Os triângulos ficam bem próximos um do outro".*

*Gabriel Santos: "As medidas do polígono homotético se tornam menores do que o polígono original".*

 $\bullet$  menor do que  $0$ 

*João Gabriel: "O triângulo fica do outro lado do ponto e o triângulo homotético fica de cabeça para baixo".*

*Pedro Henrique: "Ele fica negativo".*

*Amanda e Letícia: "O polígono homotético muda de posição. De cabeça para cima fica de cabeça para baixo".*

*Felipe e Guilherme: "A razão é o dobro da razão da homotetia".*

*Matheus Bregonci e Juan Torres: "O triângulo reflexão fica inverso ao triângulo matriz".*

*Yasmyn Paiva: "O triângulo fica do outro lado da homotetia e ela fica negativa".*

*Gabriel Santos: "O polígono é invertido".*

b) Compare a razão entre as medidas dos perímetros dos triângulos com a razão entre os lados homólogos. Compare a razão entre as medidas das áreas com a razão entre os lados (sugestão: arraste o ponto  $X$  e observe as mudanças ocorridas entre as razões). Registre suas conclusões.

*João Gabriel: "Tem o mesmo valor a razão dos perímetros e a razão dos*  lados homólogos. A razão das medidas das áreas é sempre o valor *homotético ao quadrado".*

*Pedro Henrique: "O original não é modificado e as razões aumentam ou diminuem".*

*Amanda e Letícia: "Deu o mesmo valor entre a razão dos perímetros e a razão dos lados homólogos. Aumenta seu valor ao quadrado entre a razão das áreas e a razão de seus lados".*

*Felipe e Guilherme: "A razão da homotetia e a razão entre os lados são iguais. A razão entre as medidas das áreas é o quadrado da razão de homotetia".*

*Matheus Bregonci e Juan Torres: "Deu o mesmo valor entre a razão do perímetro e a razão dos lados homólogos. A razão das medidas das áreas é sempre o valor da homotetia".*

*Yasmyn Paiva: "A razão entre as medidas do perímetro é a mesma da medida da razão homotetia. A razão da área é diferente quanto à razão de homotetia, na verdade, é o quadrado da homotetia".*

*Gabriel Santos: "As razões entre as medidas dos polígonos sempre permanecerão iguais".*

### **3.3 ATIVIDADE 3**

Os alunos iniciaram a terceira atividade utilizando-se o arquivo do Tabulae contendo a reta graduada, a mesma reta citada na atividade 2. Neste roteiro, os alunos também criaram triângulos homotéticos de razão  $X$ . Além disso, criaram a altura, a mediana e a bissetriz de cada triângulo, calcularam a razão entre estas medidas e compararam seus resultados com a razão de homotetia. Ao término deste roteiro, eles registraram suas observações sobre as razões calculadas.

Seguem o roteiro da atividade 3 e a construção realizada no Tabulae.

#### **Roteiro da Atividade 3 – Altura, Mediana e Bissetriz de triângulos semelhantes**

**Objetivo:** Relembrar o conceito de altura, mediana e bissetriz de um triângulo. Perceber, por meio de igualdade das razões, as proporções envolvidas na construção.

### **Descrição dos Passos:**

a) Construa dois triângulos  $ABC \in A'B'C'$  homotéticos de razão  $X$ . Construa a altura relativa ao lado  $AB$ . Para isso, clique em Criar Reta e em Criar Reta Perpendicular . Em seguida, clique sobre o lado AB. Crie um ponto de interseção entre a reta perpendicular e o lado  $AB$ , clicando sobre Criar Ponto , Criar Ponto de Interseção  $\times$  e sobre o lugar onde o ponto será criado.

Identifique este ponto como  $H$ . Selecione a reta, no menu Exibir, clique sobre Esconder objetos. Construa um segmento ligando o vértice  $C$  ao ponto  $H$ .

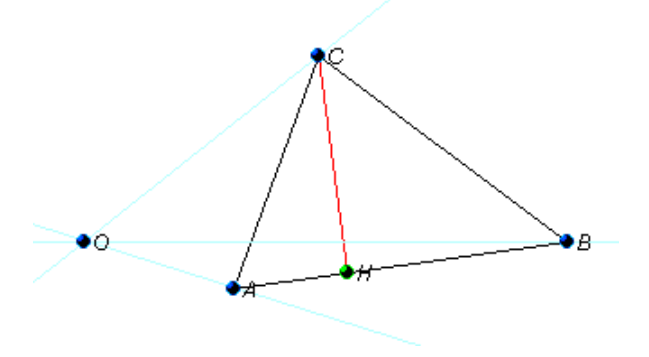

**Figura 43** – Construindo a altura relativa ao vértice C.

- b) Clique em Criar Reflexão  $\sqrt{d}$ e em Criar homotetia $\frac{d}{d}$ . Clique no ponto 0. no segmento  $CH$  e na razão de homotetia. Será criada a altura do triângulo  $A'B'C'$ relativa ao lado  $A'B'$ . Repita o procedimento de homotetia, selecionando o ponto  $0$ , o ponto  $H$  e a razão de homotetia para criar  $H'$ .
- c) Calcule a razão entre as alturas  $C'H' \in CH$ .
- d) Construa a bissetriz relativa ao vértice C, selecionando os vértices A, B e C e clicando sobre o menu Construir/ Semirreta/ Bissetriz. Crie um ponto de interseção entre a reta bissetriz e o lado  $AB$  e identifique como  $I$ . Selecione a reta criada, no menu Exibir clique em Esconder objetos. Crie um segmento ligando os pontos  $C \neq I$ . Por homotetia, crie a bissetriz  $C'I$ .
- e) Calcule a razão entre as medidas das bissetrizes  $C'I'$  e  $CI$ .
- f) Construa a mediana do triângulo  $ABC$  relativa ao lado  $AB$ . Para isso, selecione o lado AB, clique em Construir/Ponto/ Ponto Médio de Segmento. Identifique este ponto como  $I$ . Por homotetia crie a mediana  $C'M'$ .
- g) Calcule as razões entre as medidas das medianas
- h) Compare as razões calculadas. Escreva as suas observações.

\_\_\_\_\_\_\_\_\_\_\_\_\_\_\_\_\_\_\_\_\_\_\_\_\_\_\_\_\_\_\_\_\_\_\_\_\_\_\_\_\_\_\_\_\_\_\_\_\_\_\_\_\_\_\_\_\_\_\_\_\_\_

\_\_\_\_\_\_\_\_\_\_\_\_\_\_\_\_\_\_\_\_\_\_\_\_\_\_\_\_\_\_\_\_\_\_\_\_\_\_\_\_\_\_\_\_\_\_\_\_\_\_\_\_\_\_\_\_\_\_\_\_\_\_

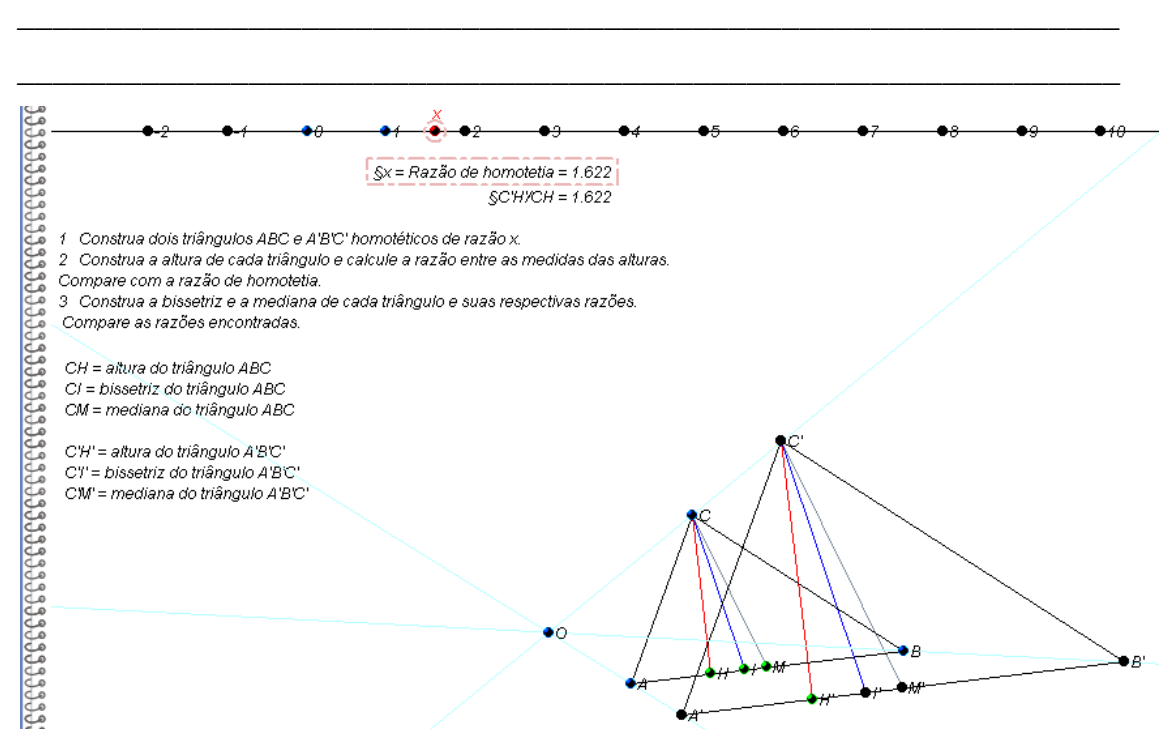

**Figura 44** – Altura, mediana e bissetriz de triângulos semelhantes.

Alguns registros dos alunos:

*João Gabriel: "A razão entre as medidas das medianas é igual a razão de homotetia".*

*Matheus Bregonci e Juan Torres: "A bissetriz muda de posição, o mesmo não acontece com a mediana que estará sempre no ponto médio".*

Pedro Henrique: "A altura vai ser igual ao valor de *X*. A bissetriz e a mediana tem o *mesmo valor".*

*Amanda e Letícia: "Mesmo sendo valores diferentes a razão entre eles é o mesmo valor da razão de homotetia".*

*Felipe e Guilherme: "A altura vai ser igual ao valor de x, a bissetriz e a mediana também tem o mesmo valor".*

*Yasmyn Paiva: "Mesmo os polígonos sendo diferentes a razão da homotetia de seus lados serão iguais. Mesmos os comprimentos sendo diferentes os ângulos são iguais".*

*Gabriel Santos: "Antes mesmo de concluir a atividade é percebido que a razão entre as medidas correspondentes dos polígonos como altura, mediana e bissetriz será igual. E os ângulos formados pela bissetriz serão congruentes entre os dois polígonos".*

### **3.4 ATIVIDADE 4**

A quarta atividade foi iniciada a partir do arquivo do Tabulae, contendo um triângulo  $ABC$  e um segmento  $B'C'$  paralelo ao lado  $BC$ . Como apresentado na figura 45.

Neste roteiro, os alunos calcularam as razões entre os segmentos  $AB \in AB'$ ,  $AC$  e  $AC'$  e  $BC$  e  $B'C'$ , arrastaram os vértices dos triângulos e observaram as variações ocorridas na construção e nas razões entre as medidas calculadas.

Depois, foram convidados a registrarem suas conclusões sobre as mudanças ocorridas na construção.

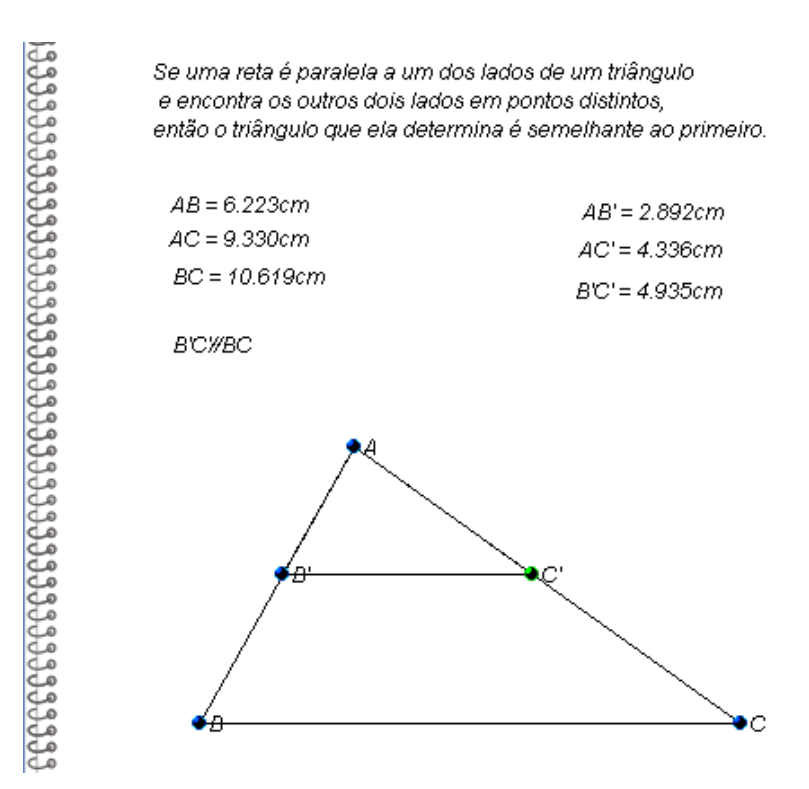

Figura 45 - Triângulo ABC e um segmento B'C' paralelo ao lado BC.

## **Roteiro da Atividade 4 – Calcular a razão entre as medidas de lados homólogos de triângulos semelhantes.**

**Objetivo:** Verificar, por meio de comparação de razões e por meio do comando arrastar, a veracidade do Teorema:

Se uma reta é paralela a um dos lados de um triângulo e encontra os outros dois lados em pontos distintos, então o triângulo que ela determina é semelhante ao primeiro.

## **Descrição dos Passos:**

- a) Com a ferramenta calculadora, determine a razão entre os segmentos  $AB$  e  $AB'$ ,  $AC$  e  $AC'$  e  $BC$  e  $B'C'$ .
- b) Arraste os vértices  $A, B, C, B'$  e  $C'$ . Registre as variações ocorridas nos segmentos dos triângulos e nas razões calculadas no item anterior.

\_\_\_\_\_\_\_\_\_\_\_\_\_\_\_\_\_\_\_\_\_\_\_\_\_\_\_\_\_\_\_\_\_\_\_\_\_\_\_\_\_\_\_\_\_\_\_\_\_\_\_\_\_\_\_\_\_\_\_\_\_\_\_\_\_\_\_

\_\_\_\_\_\_\_\_\_\_\_\_\_\_\_\_\_\_\_\_\_\_\_\_\_\_\_\_\_\_\_\_\_\_\_\_\_\_\_\_\_\_\_\_\_\_\_\_\_\_\_\_\_\_\_\_\_\_\_\_\_\_\_\_\_\_\_

Registros de alguns alunos:

*João Gabriel: "O comprimento muda, mas a razão entre os lados continua a mesma".*

\_\_\_\_\_\_\_\_\_\_\_\_\_\_\_\_\_\_\_\_\_\_\_\_\_\_\_\_\_\_\_\_\_\_\_\_\_\_\_\_\_\_\_\_\_\_\_\_\_\_\_\_\_\_\_\_\_\_\_\_\_\_\_\_\_\_\_

\_\_\_\_\_\_\_\_\_\_\_\_\_\_\_\_\_\_\_\_\_\_\_\_\_\_\_\_\_\_\_\_\_\_\_\_\_\_\_\_\_\_\_\_\_\_\_\_\_\_\_\_\_\_\_\_\_\_\_\_\_\_\_\_\_\_\_

\_\_\_\_\_\_\_\_\_\_\_\_\_\_\_\_\_\_\_\_\_\_\_\_\_\_\_\_\_\_\_\_\_\_\_\_\_\_\_\_\_\_\_\_\_\_\_\_\_\_\_\_\_\_\_\_\_\_\_\_\_\_\_\_\_\_\_

*Matheus Bregonci e Juan Torres: "Quando modificada a posição dos vértices, a*  razão não se modifica de maneira alguma. Quando modificamos B' ou C' ocorre *mudança de razão de todas as medidas".*

*Amanda e Letícia: "Muda os comprimentos, mas a razão entre elas continua a mesma em todas".*

*Felipe e Guilherme: "Arrastando os vértices A, B e C, os valores mudaram, mas a* razão não. E arrastando o vértice B' os valores laterais mudam".

*Pedro Henrique: "Arrastando o vértice A, B e C os valores mudam, mas a razão não. Arrastando o vértice as medidas laterais não mudam".*

*Yasmyn Paiva: "Mesmo que a razão seja igual o comprimento vai ser diferente, quando os vértices são arrastados a razão sempre será igual".*

*Gabriel Santos: "Quando mudamos o comprimento de algum lado do triângulo menor, o comprimento muda, mas a razão entre os lados correspondentes permanece igual a razão entre os outros lados correspondentes do triângulo".*

### **3.5 ANÁLISE DOS RESULTADOS**

Durante o desenvolvimento das atividades, percebemos que os alunos têm muita facilidade em lidar com o computador, mas eles ainda o enxergam como ferramenta de entretenimento. Não estão acostumados em utilizar o computador para auxiliar na aprendizagem de conteúdos em aulas de Matemática. Isto se deve, provavelmente, por um despreparo por parte dos professores, por falta de tempo em pesquisar e preparar atividades que podem ser enriquecidas com a utilização de computadores ou por laboratórios de informática com pouca estrutura.

Como exemplo, podemos citar as dificuldades em executar os roteiros deste trabalho, visto que, a ideia inicial seria aplicá-los a todos os alunos dos meus dois primeiros anos. Também, tínhamos a ideia de propor e aplicar tarefas para serem realizadas em grupos, utilizando-se as ferramentas de comunicação online disponíveis no software Tabulae. Contudo, devido a problemas encontrados no laboratório de informática, foi necessário reprogramar nossa proposta a fim de tornar viável a sua aplicação. Dessa maneira, tivemos que selecionar um grupo de alunos para participarem da pesquisa.

Os alunos selecionados tiveram uma boa aceitação em executar as tarefas propostas fora do horário de aula de Matemática. Eles não conheciam nenhum software de Geometria de Dinâmica, mas se demonstraram dispostos em aprendêlo.

Sobre as atividades realizadas com o Tabulae, todos os alunos conseguiram concluir as suas construções. Alguns alunos realizaram as suas tarefas sozinhos, outros tiveram ajuda do professor ou de algum colega para concluí-la.

Percebemos que os alunos participantes da pesquisa não estão acostumados a fazer registros teóricos sobre as observações realizadas e sobre os resultados encontrados. Sendo necessário promover, futuramente, outras tarefas que envolvam a escrita com o objetivo de melhorar a comunicação Matemática. Além disso, vimos que é necessário um trabalho paralelo em sala para esclarecer os conceitos trabalhados nos roteiros praticados pelos alunos.

Verificamos que com a utilização dos recursos computacionais os alunos integrantes da pesquisa conseguiram entender, com mais facilidade, os conceitos matemáticos envolvidos nos roteiros de trabalho. Uma vez que, em cada etapa, eles

participavam efetivamente de sua construção e eram motivados a registrar as suas observações. A participação das aulas desses alunos melhorou, porque se sentiram mais confiantes, visto que tinham mais tempo de aula de Matemática que os demais e também estavam acompanhando as aulas com mais facilidade.

Entendemos que a utilização de software de Geometria Dinâmica, assim como os demais recursos computacionais como apoio nas atividades didáticas, podem render resultados positivos no âmbito da aprendizagem educacional. No entanto, é necessário um aprimoramento contínuo por parte do professor em acompanhar as novas tecnologias e refletir sobre a sua aplicação a fim de melhorar o rendimento dos seus alunos.

### **4 QUESTÃO PROPOSTA – O PROBLEMA DO RETÂNGULO INSCRITO**

A seguinte questão foi elaborada baseando-se no artigo publicado na Revista do Professor de Matemática n° 47, 2001. Sugere-se a aplicação desta questão após a explicação de Funções Quadráticas. O objetivo é determinar um retângulo de área máxima inscrito em um triângulo retângulo com medidas conhecidas. No desenvolvimento, será possível explorar conceitos como semelhança de triângulos, relações métricas no triângulo retângulo, sistemas de equações, área de retângulo, relação de dependência entre grandezas, domínio e imagem de funções. Por fim, faremos uma ilustração da resolução desse problema usando o Tabulae.

A seguir, descreveremos o problema do retângulo inscrito, assim como uma possível resolução.

## **PROBLEMA DO RETÂNGULO INSCRITO**

Dado um triângulo retângulo com catetos de medidas 4 e 6 metros, dentre os retângulos inscritos de dimensões  $x \in y$ , deseja-se encontrar o que tem área máxima.

a) Usando semelhança de triângulos, escreva y em função de  $x$ .

*1° caso – Os lados do retângulo estão sobre os catetos.*

*A figura 46 apresenta o retângulo inscrito em um triângulo retângulo, em que os lados estão sobre os catetos.*

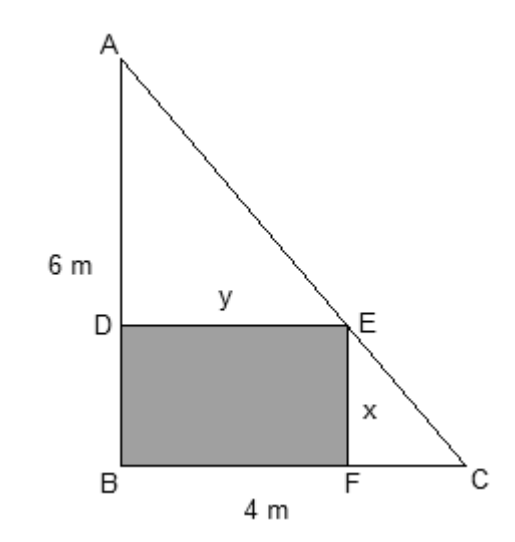

**Figura 46** – Retângulo inscrito em um triângulo retângulo cujos lados estão sobre os catetos.

Observe que os triângulos ABC e ADE são semelhantes pelo caso AA (ângulo ângulo), pois  $\hat{A}$  é um ângulo comum aos dois triângulos e  $\hat{B} = \hat{D} = 90^{\circ}$ . Veja a figura *47. Logo, os lados dos triângulos e são proporcionais:*

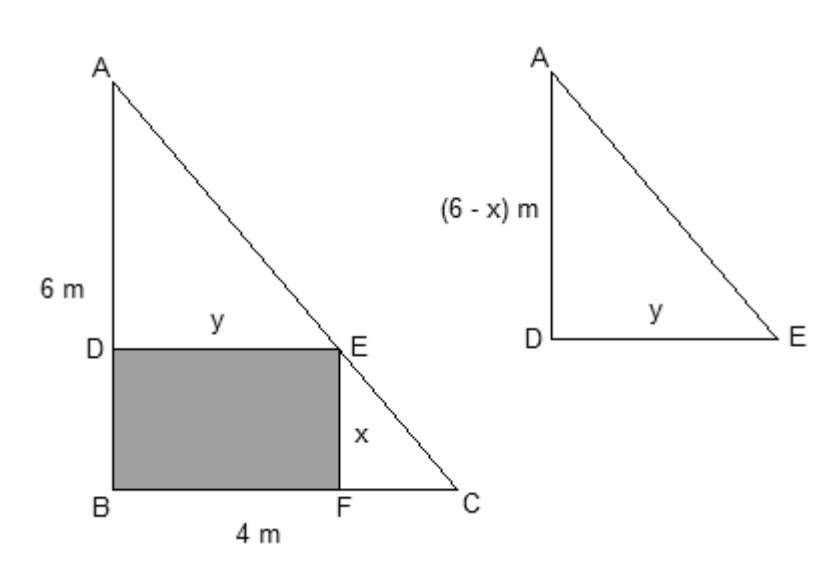

$$
\frac{6}{6-x} = \frac{4}{y} \to 6y = 4(6-x) \to 6y = 24 - 4x \to y = 4 - \frac{4}{6}x
$$

**Figura 47** – Resolução do problema do retângulo inscrito – (1º caso)

*2° caso – Um dos lados do retângulo está sobre a hipotenusa.*

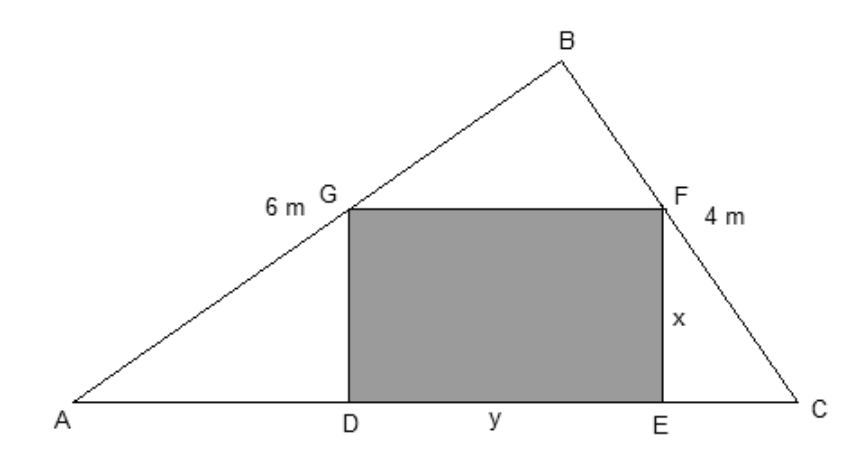

**Figura 48** – Retângulo inscrito em um triângulo retângulo em que um dos lados está sobre a hipotenusa

*Usando o teorema de Pitágoras, calculamos a medida da hipotenusa do triângulo :*

$$
\overline{AC} = \sqrt{4^2 + 6^2} = \sqrt{52} = 2\sqrt{13}
$$

*Usando a igualdade entre produto da hipotenusa pela altura relativa à hipotenusa e entre o produto dos catetos, calculamos a altura h do triângulo:*

$$
2\sqrt{13} \cdot h = 4 \cdot 6 \rightarrow h = \frac{12\sqrt{13}}{13}
$$

*Um dos lados do retângulo DEFG está sobre a hipotenusa*  $\overline{AC}$  *do triângulo ABC. Veja a figura 48. Como*  $\overline{GF}$  *é paralelo a*  $\overline{AC}$ *, os ângulos*  $BFG$  *e*  $\hat{C}$  *são correspondentes.* Logo, são congruentes. Observe que  $\hat{B}$  é um ângulo comum aos triângulos ABC e BFG. Portanto, pelo caso AA, os triângulos ABC e BFG são semelhantes.

Assim, as alturas dos triângulos ABC e BFG são proporcionais aos seus lados:

$$
\frac{h}{h-x} = \frac{2\sqrt{13}}{y} \to hy = (h-x)2\sqrt{13} \to y = \frac{(h-x)2\sqrt{13}}{h}(1)
$$

*Substituindo o valor de h na equação (1), obtemos:*

$$
y = 2\sqrt{13} - \frac{13}{6}x
$$

b) Escreva a fórmula da função Área do retângulo,  $A(x)$ .

*1° caso – Os lados do retângulo estão sobre os catetos.*

*A área do retângulo é dada por*  $A(x) = x \cdot y$ *. Pelo item (a), sabemos que* 

$$
y = 4 - \frac{4}{6}x
$$

*Substituindo, esta última relação em*  $A(x)$ *, obtemos:* 

$$
A(x) = x \cdot \left(4 - \frac{4}{6}x\right) = 4x - \frac{4}{6}x^2 \to A(x) = 4x - \frac{4}{6}x^2
$$

*Portanto, a fórmula é*  $A(x) = 4x - \frac{4}{5}$  $\frac{4}{6}x^2$ .

*2° caso – Um dos lados do retângulo está sobre a hipotenusa.*

*Substituindo o valor de y encontrado no segundo caso do item (a) em*  $A(x) = x \cdot y$ *, temos:*

$$
A(x) = x \cdot \left(2\sqrt{13} - \frac{13}{6}x\right) = 2\sqrt{13}x - \frac{13}{6}x^2 \to A(x) = 2\sqrt{13}x - \frac{13}{6}x^2
$$

c) Quais são as medidas  $x \in y$  do retângulo para que a área seja máxima? Qual é a área máxima?

*Como nos dois casos descritos no item (c) a função que nos dá a área do retângulo inscrito no triângulo é uma função quadrática com a concavidade da parábola voltada para baixo, o vértice da parábola determina a medida x do retângulo que tem área máxima:*

*1° caso – Os lados do retângulo estão sobre os catetos.*

$$
x_v = \frac{-4}{2 \cdot \left(-\frac{4}{6}\right)} = 3
$$

Substituindo  $x = 3$  em  $A(x)$ , temos a área máxima do retângulo.

$$
A(3) = 4 \cdot 3 - \frac{4}{6} \cdot 3^2 = 6
$$

*Logo, as medidas*  $x \in y$  do retângulo de área máxima inscrito no triângulo retângulo, em que os lados estão sobre os catetos são 3 m e 2 m e sua área é 6 m<sup>2</sup>.

*2° caso – Um dos lados do retângulo está sobre a hipotenusa.*

$$
x_v = \frac{-2\sqrt{13}}{2 \cdot \left(-\frac{13}{6}\right)} = \frac{-2\sqrt{13}}{-\frac{26}{6}} = \frac{6\sqrt{13}}{13}
$$

*Substituindo*  $x = \frac{6}{5}$  $\frac{\sqrt{13}}{13}$  em  $A(x)$ , temos a área máxima do retângulo.

$$
A\left(\frac{6\sqrt{13}}{13}\right) = 2\sqrt{13} \cdot \frac{6\sqrt{13}}{13} - \frac{13}{6} \cdot \left(\frac{6\cdot\sqrt{13}}{13}\right)^2 = \frac{12\cdot13}{13} - \frac{13}{6} \cdot \frac{36\cdot13}{169} = 12 - 6 = 6
$$

*Logo, as medidas x e y do retângulo de área máxima inscrito no triângulo retângulo,* em que um dos lados está sobre a hipotenusa são  $\frac{8\sqrt{13}}{13}$  m e  $\sqrt{13}$  m e sua área é *m².*

*Portanto, em qualquer um dos casos, vimos que a área máxima do retângulo inscrito em um triângulo retângulo cujos catetos medem 4 m e 6 m é igual a 6 m<sup>2</sup>.* 

Ao concluir a resolução do problema do retângulo inscrito, os alunos são convidados a abrirem os arquivos do Tabulae, atividade 5 – primeiro caso e atividade 5 – segundo caso. Neles, temos o gráfico da função área,  $A(x)$  e um retângulo inscrito em um triângulo retângulo, interligados. Os alunos podem movimentar a abscissa do ponto P, observar as variações da medida da área e fazer os seguintes registros:

- a) Determine o domínio da função A. Isto é, para que valores de  $x$  a função  $A(x)$ faz sentido?
- b) Determine o conjunto imagem da função  $A$ .

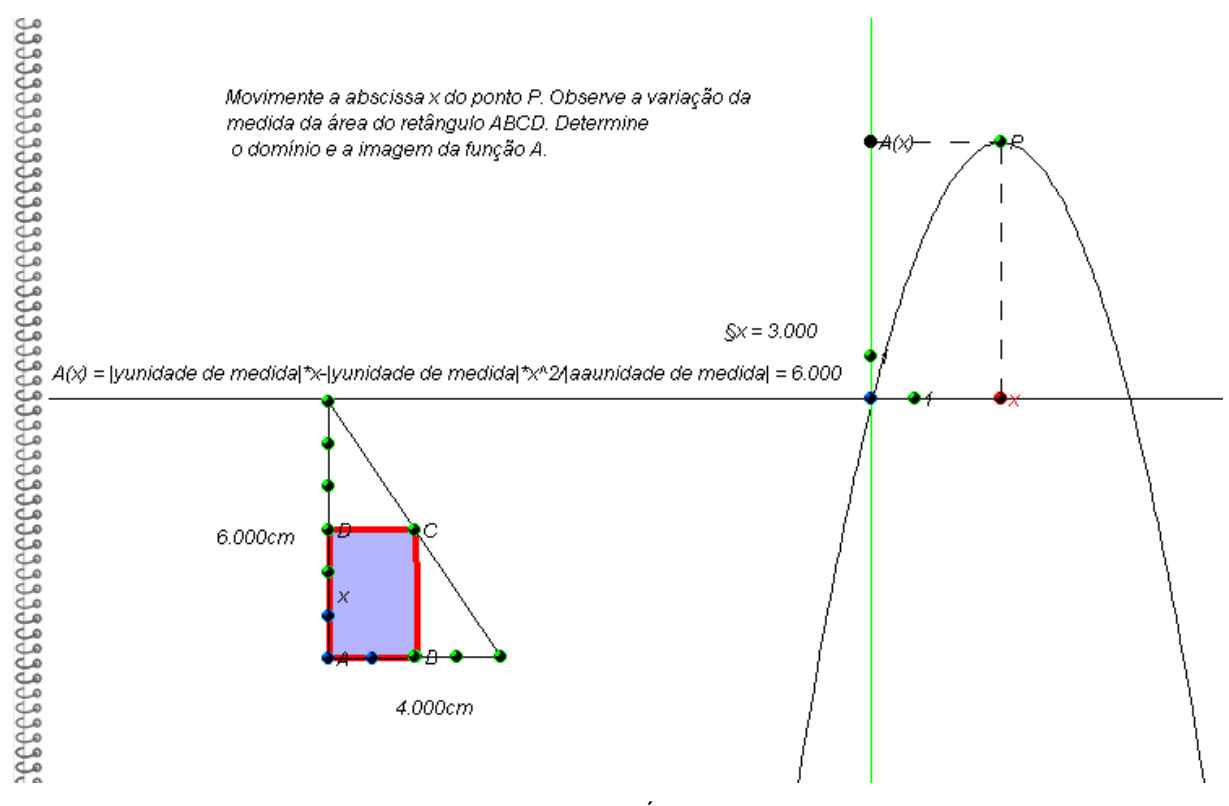

**Figura 49** – Representação no Tabulae da função Área,  $A(x)$ , e do retângulo inscrito no triângulo retângulo, em que os lados do retângulo estão sobre os catetos do triângulo.

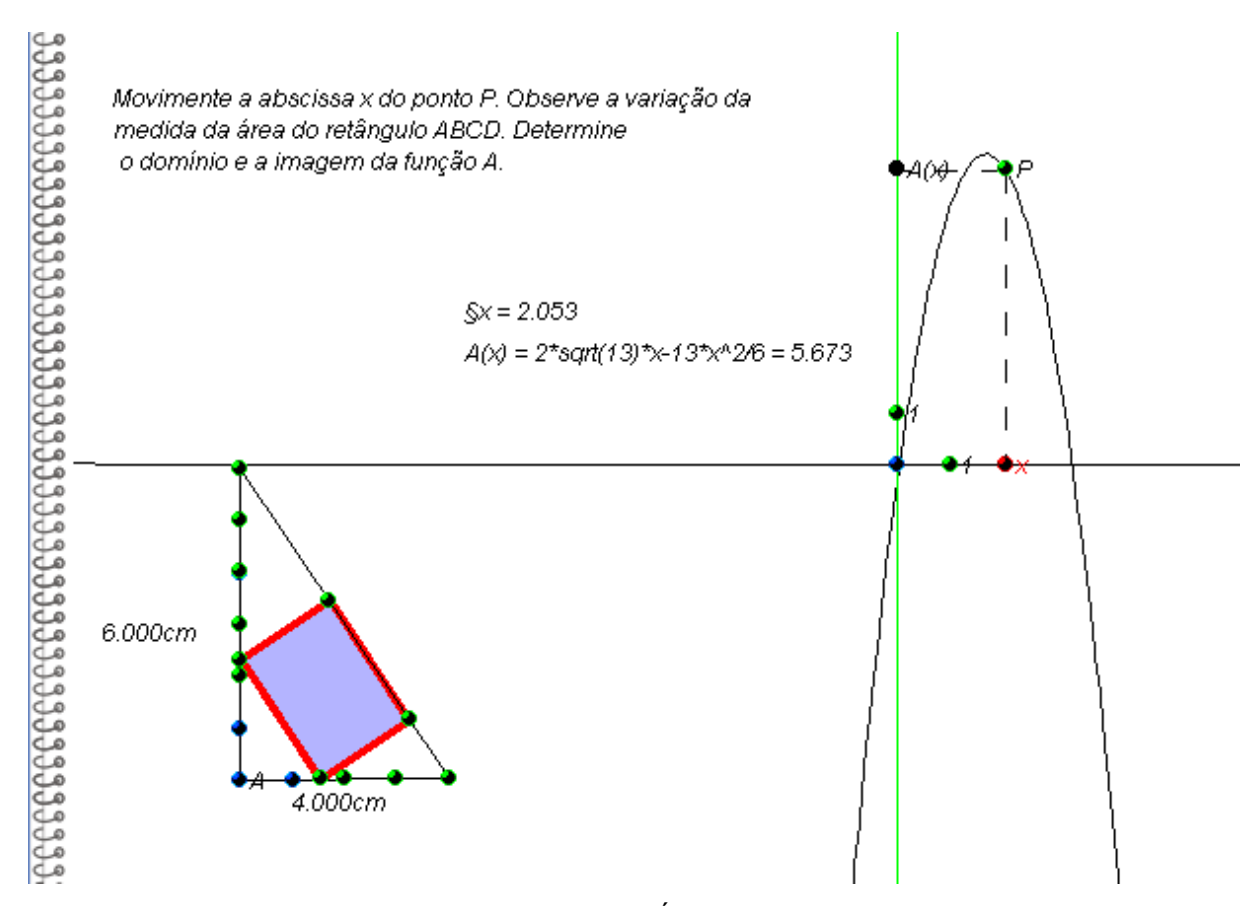

**Figura 50** – Representação no Tabulae da função Área,  $A(x)$ , e do retângulo inscrito no triângulo retângulo, em que um dos lados retângulo está sobre a hipotenusa do triângulo.

O objetivo desta atividade usando o software de geometria dinâmica Tabulae é mostrar a representação gráfica da solução da questão e permitir a interação do aluno com a construção. Assim, é possível verificar a variação das medidas da área do retângulo.

É importante o professor ressaltar que, como estamos trabalhando com medidas de comprimento e área, não faz sentido o valor de  $x$  ser negativo. No primeiro caso, também não faz sentido ser maior do que 6, assim o retângulo iria ultrapassar as medidas do triângulo. E que se o valor de x for 0 ou 6, o retângulo se degenera em segmentos de reta e a área é 0. Já no segundo caso, não faz sentido o valor de x ser maior do que a altura do triângulo retângulo,  $\frac{12\sqrt{13}}{13}$ . Se o valor de x for  $0$  ou  $\frac{1}{2}$ , o retângulo se degenera em segmentos e a área é .

#### **5 CONSIDERAÇÕES FINAIS**

Ao longo desses 14 anos de experiência em sala de aula, percebi que o professor precisa se aperfeiçoar continuamente, em busca de novas formas de ensinar a fim de envolver e motivar os seus alunos a aprender. Sempre acompanhando a evolução tecnológica e refletindo sobre a sua utilização em sala de aula. Segundo Ubiratan D'Ambrosio (1996, p.80),

> "A escola não se justifica pela apresentação de conhecimento obsoleto e ultrapassado e muitas vezes morto. Sobretudo ao se falar em ciências e tecnologia. Será essencial para a escola estimular a aquisição, a organização, a geração e a difusão do conhecimento vivo, integrado nos valores e expectativas da sociedade. Isso será impossível de se atingir sem a ampla utilização de tecnologia na educação. Informática e comunicações dominarão a tecnologia educativa do futuro."

Tive a oportunidade de ingressar no curso Profmat e dentre as várias disciplinas do curso, estudamos "Recursos Computacionais no Ensino de Matemática" que me motivou a realização deste trabalho. Ensinar tópicos de Geometria com o auxílio de software de geometria dinâmica pode ser bastante favorável à aprendizagem dos alunos pelos seus recursos visuais e também pelas ferramentas de cálculo disponíveis.

A utilização de recursos computacionais para auxiliar no ensino de Geometria é ao mesmo tempo desafiador e gratificante. Desafiador por várias dificuldades, já citadas, que o professor pode enfrentar, como falta de manutenção nos laboratórios de informática ou até mesmo por falta de conhecimento. Contudo, para aquele professor "pesquisador" e "curioso" será gratificante conseguir atingir bons resultados em aprendizagem, sobretudo aqueles alunos que sempre apresentaram baixo rendimento em Matemática.
## **REFERÊNCIAS BIBLIOGRÁFICAS**

[1] BARBOSA, João Lucas. **Geometria Euclidiana Plana**. Ed. SBM, Rio de Janeiro, 2012.

[2] BRASIL. MEC. SEMTEC. **Parâmetros Curriculares Nacionais: terceiro e quarto ciclos do ensino fundamental**. Brasília, 1998.

[3] CASTRUCCI, Benedicto; JUNIOR, José Ruy Geovani. **A Conquista da Matemática**. Ed. FTD, São Paulo, 2009.

[4] COSTA, Marília Lidiane Chaves da; LINS, Abigail Fregni. **Trabalho colaborativo e utilização das tecnologias da informação e comunicação na formação do professor de Matemática**. Revista Educ. Matem. Pesq., São Paulo, v.12, n.3, pp. 452-470, 2010. Brasília, 2010.

[5] D´AMBROSIO, Ubiratan. **Educação Matemática da Teoria à Prática**. 4 ed., Campinas: Ed. Papirus, 1986.

[6] GIRALDO, Victor; CAETANO, Paulo Antônio Silvani; MATTOS, Francisco Roberto Pinto. **Recursos Computacionais no Ensino de Matemática**. Ed. SBM, 2012.

[7] GUIMARÃES, Luiz Carlos; BARBASTEFANO, Rafael Garcia; MATTOS, Francisco Roberto Pinto; MORAES, Thiago Guimarães. **Aprendizagem Cooperativa à Distância em Matemática.** III Seminário Internacional de Pesquisa em Educação Matemática, Águas de Lindóia (SP), 2006.

[8] LIMA, Elon Lages. **Medida e Forma em Geometria – Comprimento, Área, Volume e Semelhança**. Coleção do Professor de Matemática. Ed. SBM, Rio de Janeiro, 1991.

[9] MATTOS, F. R. P. ; GUIMARAES, L C ; BARBASTEFANO, R G ; MORAES, T G . **Funcionalidades e características para compor roteiros de colaboração com o Tabulae Colaborativo**. In: IV Colóquio de Historia e Tecnologia no Ensino de Matemática, 2008, Rio de Janeiro. IV Colóquio de Historia e Tecnologia no Ensino de Matemática. Rio de Janeiro : LIMC/UFRJ, 2008. v. Único.

[10] MISKULIN, R. G. S. **As possibilidades didático-pedagógicas de ambientes computacionais na formação colaborativa de professores de Matemática**. In: FIORENTINI, D. (Org.) Formação de professores de Matemática: explorando novos caminhos com outros olhares. – 1 reimp. - Campinas: Mercado de Letras, 2008, p. 217 - 248.

[11] MUNIZ NETO, Antônio Caminha. **Tópicos de Matemática Elementar**. Ed. SBM, Rio de Janeiro, 2012.

[12] OLIVEIRA, Thiago Maciel de; DIAS, Ulisses. **Manual do Tabulae Colaborativo**. Laboratório de Pesquisa e Desenvolvimento em Ensino de Matemática e Ciências.

[13] TRACTENBERG, Leonel; BARBASTEFANO, Rafael; STRUCHINER, Miriam. **Ensino Colaborativo** *Online* **(ECO): uma experiência aplicada ao ensino da Matemática.** Bolema, Rio Claro (SP), v. 23, nº 37, p. 1037 a 1061, dezembro 2010

[14] WAGNER, Eduardo. **Construções Geométricas**. Coleção do Professor de Matemática. Ed. SBM, Rio de Janeiro, 1993.

## **ANEXO**

## **MUDANÇA DE COORDENADAS POR ROTAÇÃO**

Na seção 2.3, descrevemos uma atividade que aborda a mudança de coordenadas por rotação no plano cartesiano. Demonstraremos as fórmulas Matemáticas usadas para calcular as novas coordenadas de um ponto após ocorrer a rotação de um ângulo.

**Prova:** Seja S o ângulo entre o segmento  $\overline{OP}$  e o eixo x. Considere uma rotação de um ângulo R, no sentido anti-horário. O ponto  $P(x, y)$  foi transformado em  $P'(x', y')$ . Sabemos que a rotação é um tipo de isometria, portanto preserva distâncias. Assim,  $\overline{OP} = \overline{OP'} = r.$ 

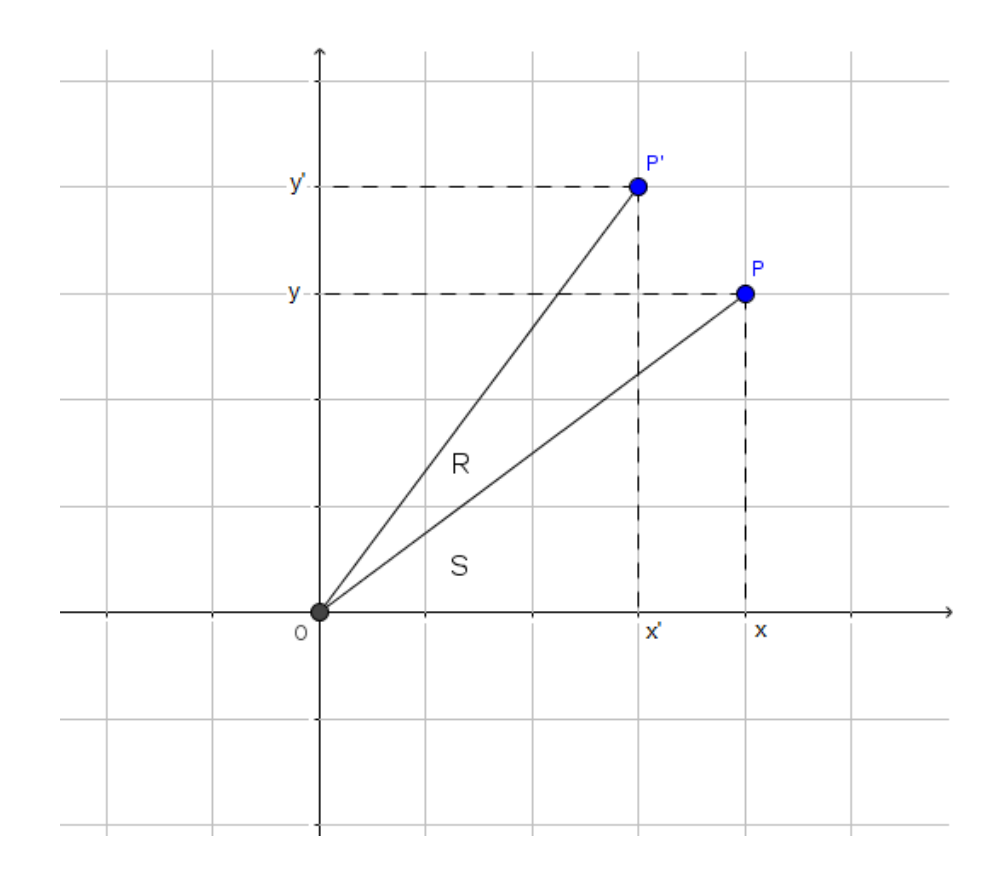

**Figura 51** – Transformação por rotação de um ângulo  $R$  do ponto  $P$  em  $P'$ .

Temos que,

$$
y = r \cdot sen(S) (1)
$$

$$
x = r \cdot cos(S) (2)
$$

$$
x' = r \cdot cos(S + R) = r \cdot cos(S) \cdot cos(R) - r \cdot sen(S) \cdot sen(R)
$$
(3)

$$
y' = r \cdot sen(S + R) = r \cdot sen(S) \cdot cos(R) + r \cdot sen(R) \cdot cos(S)
$$
 (4)

Substituindo (1) e (2) em (3), obtemos:

$$
x' = x \cdot \cos(R) - y \cdot \text{sen}(R)
$$

E substituindo (1) e (2) em (4), obtemos:

$$
y' = y \cdot \cos(R) + x \cdot \text{sen}(R)
$$

Dessa forma, as coordenadas do ponto  $P'(x', y')$ , ponto obtido pela rotação de um ângulo  $R$ , são calculadas por:

$$
\begin{cases}\nx' = x \cdot \cos(R) - y \cdot \text{sen}(R) \\
y' = y \cdot \cos(R) + x \cdot \text{sen}(R)\n\end{cases}
$$